# NILDE per tutti Cambia la tua vita Registra i tuoi utenti in NILDE

## Cinzia Martone Giulio Marconi Gruppo di Lavoro Formazione NILDE

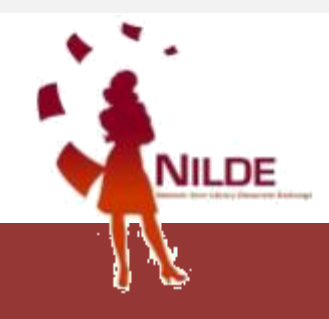

## **NILDE UTENTI**

## DI COSA PARLEREMO OGGI

- 1. vantaggi di NILDE UTENTI lato Bibliotecari
- 2. vantaggi di NILDE UTENTI lato utenti
- 3. registrazione utenti in NILDE
- 4. Nilde come reference manager
- 5. inserimento e richiesta di un riferimento bibliografico
- 6. evasione / inevasione

# VANTAGGI PER IL BIBLIOTECARIO **PERCHÈ UTILIZZARE NILDE UTENTI**

- 1. per avere sempre aggiornato il numero dei nostri utenti
- 2. per avere facilmente reperibili i dati anagrafici dei nostri utenti
- 3. per velocizzare il servizio di borrowing
- 4. per avere ordine nelle richieste fatte alla nostra biblioteca
- 5. perché avere gli utenti registrati ci consente di utilizzare al meglio le funzioni "Statistiche" e "Storico"
- 6. perché l'utente iscritto a Nilde si sente più "parte" della biblioteca

# **PERCHÈ UTILIZZARE NILDE UTENTI**

## VANTAGGI PER L'UTENTE

- 1. per stabilire un canale diretto con la biblioteca
- 2. per verificare costantemente lo stato delle richieste
- 3. per visualizzare lo storico delle richieste e gestire la bibliografia
- 4. per importare automaticamente i dati del documento
- 5. perché è veloce

# DIVENTARE UTENTE **NILDE**

## **TOPICS**

- **E** Registrazione utente
- **ELogin utente**
- **Experience manager**
- Inserimento e richiesta di un riferimento bibliografico
- **Entegrazioni**

## REGISTRAZIONE UTENTE

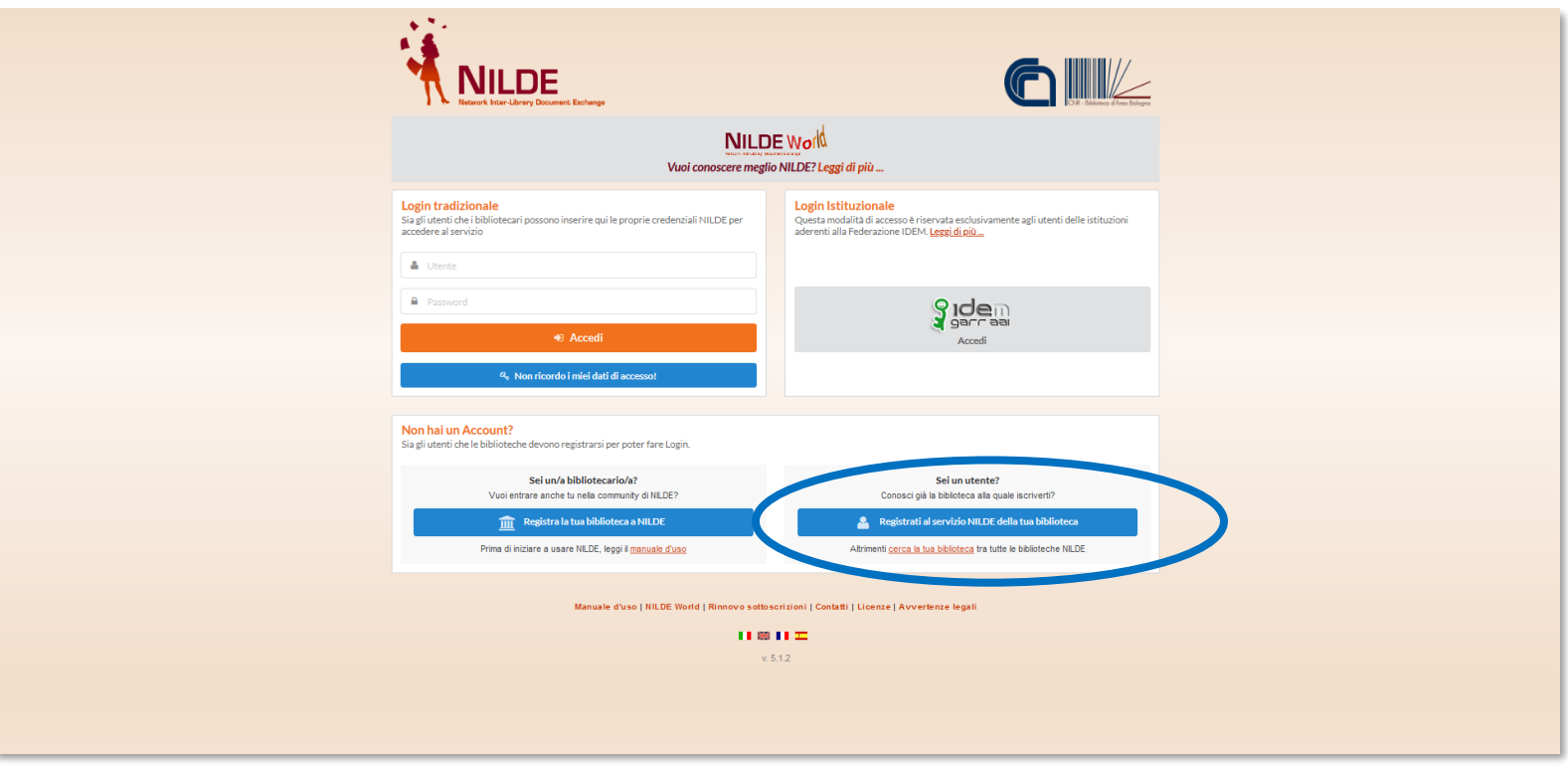

### https://nilde.bo.cnr.it/

## REGISTRAZIONE IDEM-GARR

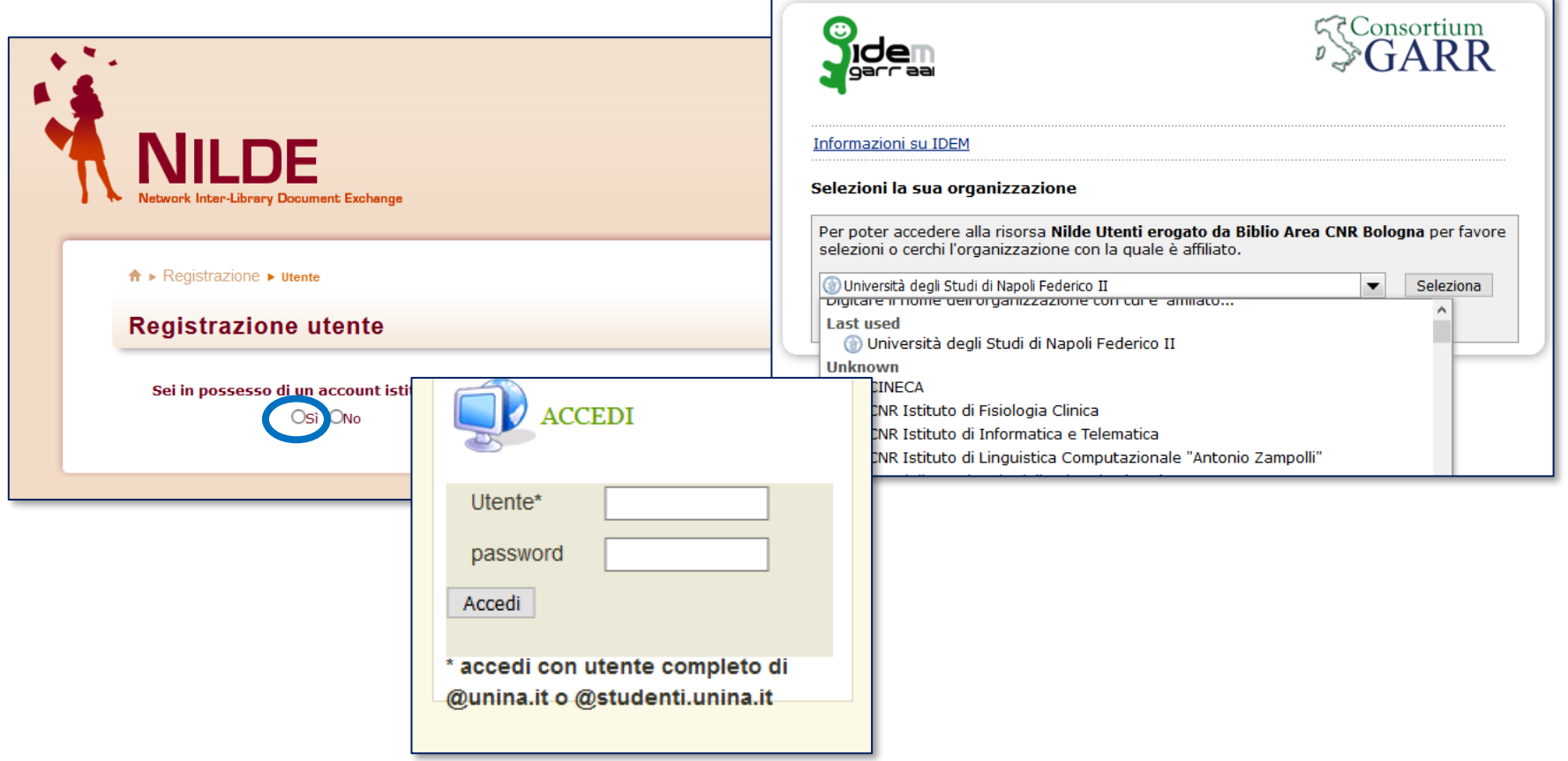

## **REGISTRAZIONE IDEM-GARR**

Il sistema ritorna su NILDE. Se l'utente non è mai stato registrato in NILDE è sufficiente cliccare sul bottone «Registrazione». A questo punto compare l'elenco delle biblioteche appartenenti all'istituzione di attinenza tra le quali l'utente deve scegliere quella presso la quale desidera registrarsi.

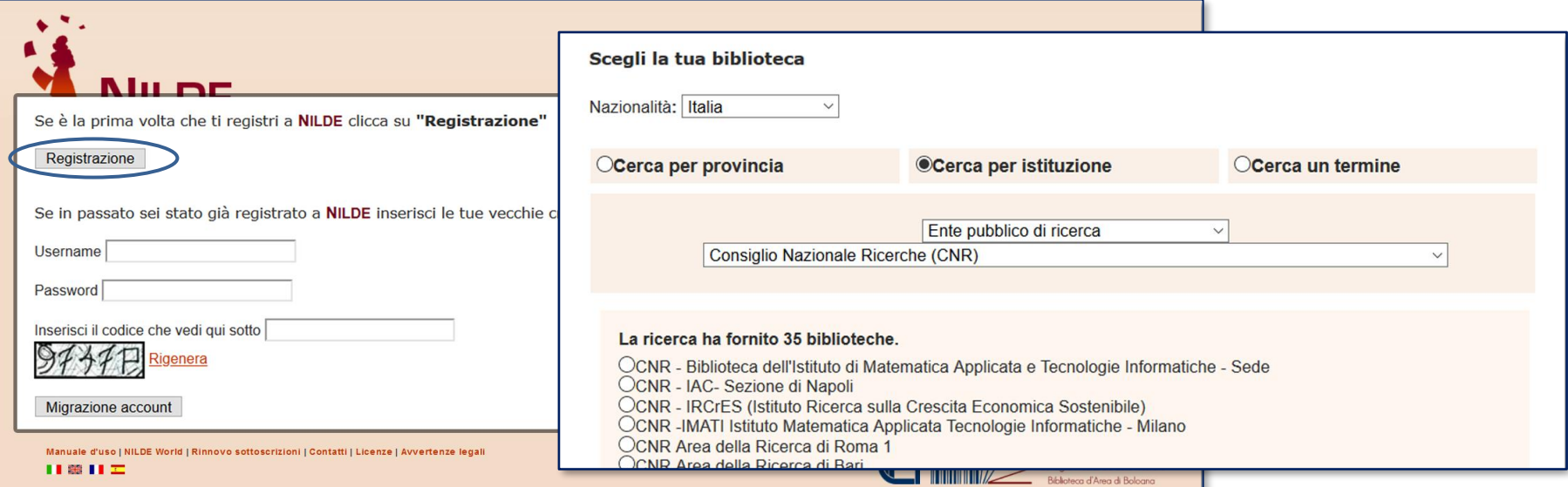

## **REGISTRAZIONE**

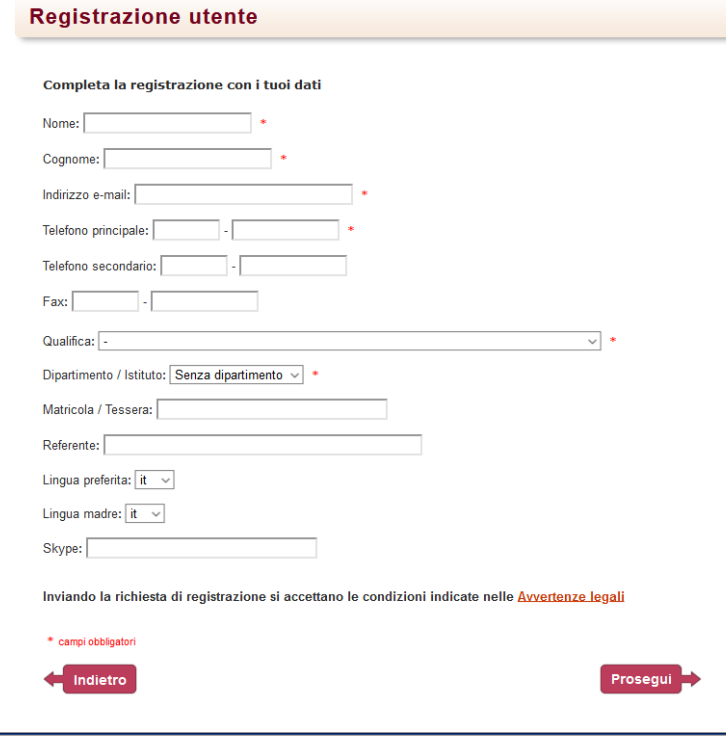

L'**utente** compila il form i propri dati e invia la richiesta di autenticazione alla biblioteca

La **biblioteca** abilita l'utente al servizio

## **REGISTRAZIONE**

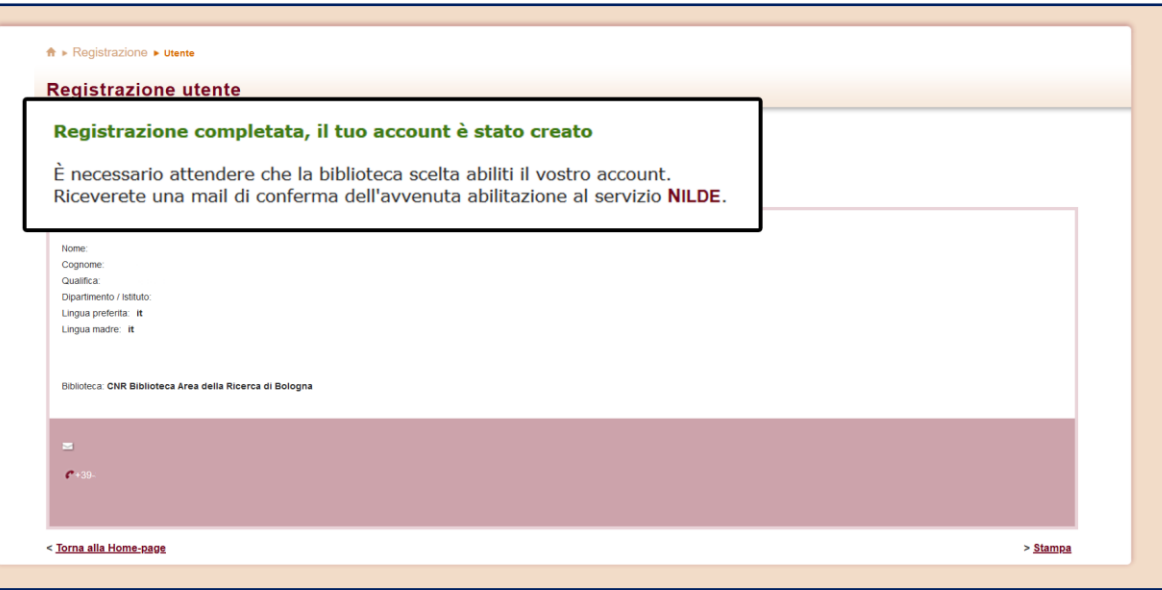

Nella schermata finale della registrazione apparirà il riepilogo dei dati immessi durante la procedura.

### TUTTI I PASSAGGI SONO NOTIFICATI ALL'UTFNTF F ALLA BIBLIOTECA DA UNA MAIL INVIATA DAL SISTEMA

## **LOGIN ISTITUZIONALE**

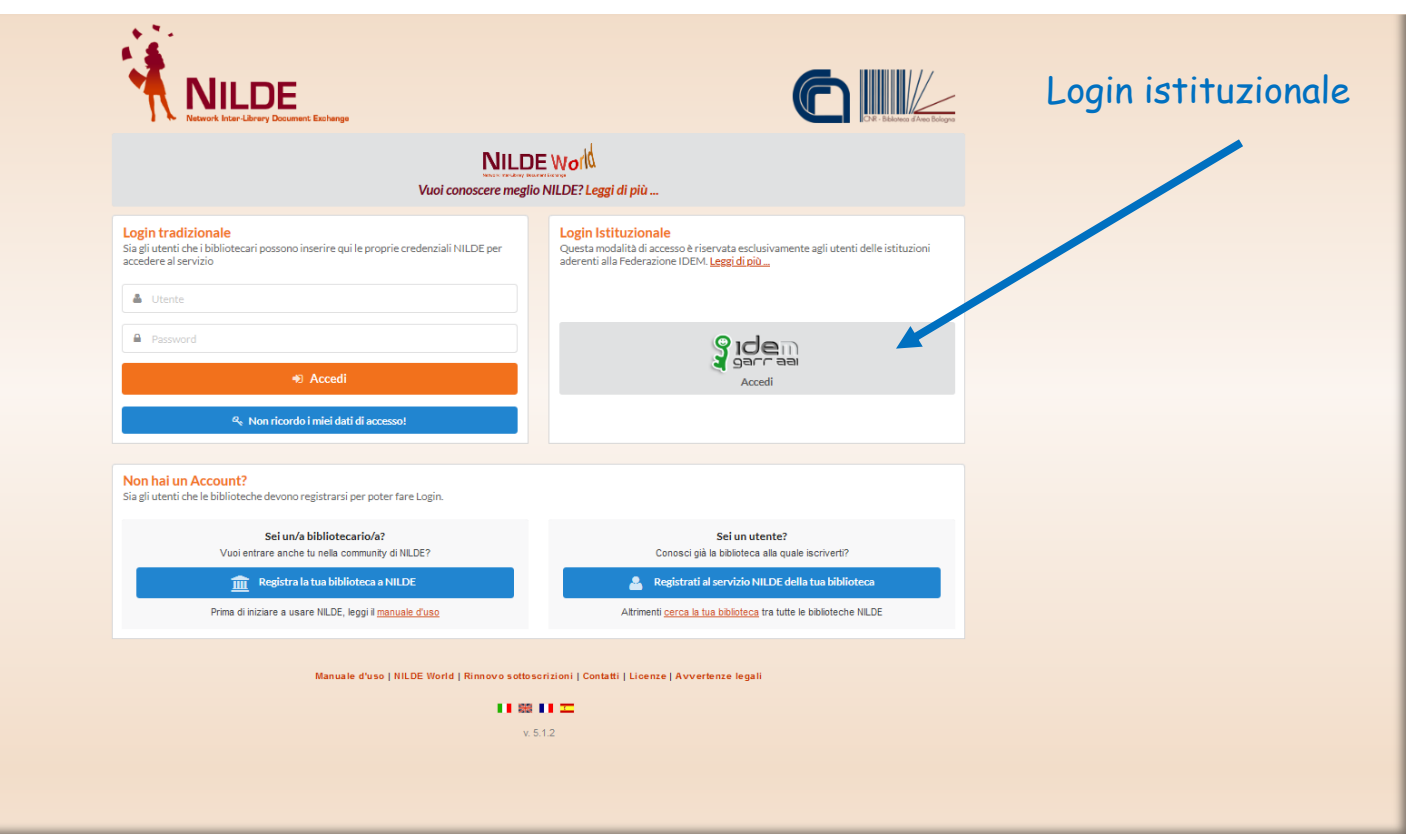

## **REFERENCE MANAGER**

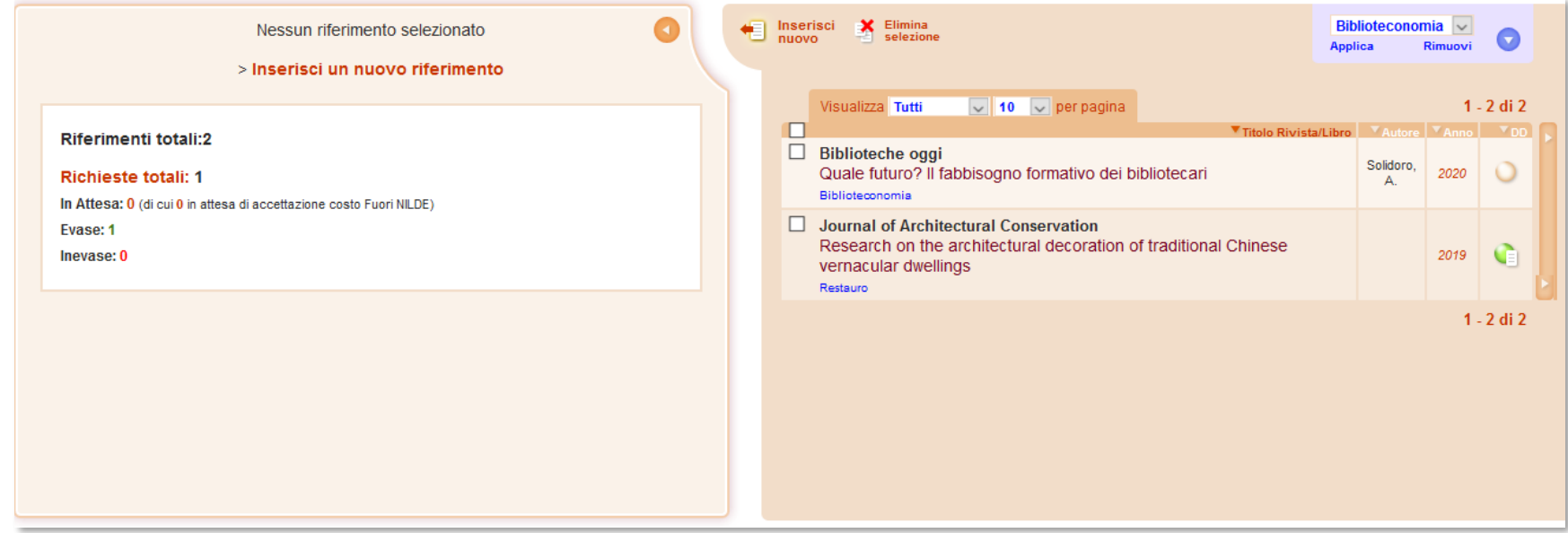

Interfaccia utente per:

- modificare/aggiornare i propri dati anagrafici
- gestire i riferimenti bibliografici
- inoltrare le richieste alla propria biblioteca
- controllare lo stato delle richieste

## **REFERENCE MANAGER: dati utente**

Consente di modificare e tenere sempre aggiornati i propri dati anagrafici

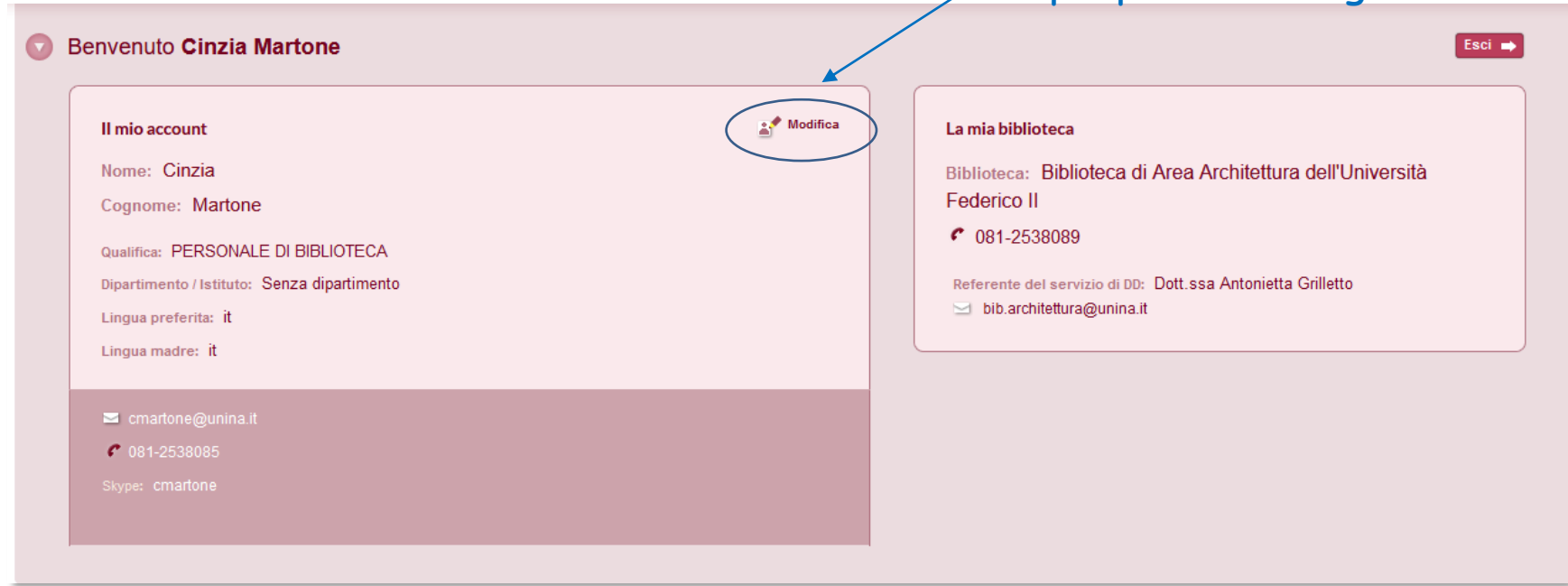

## **REFERENCE MANAGER**

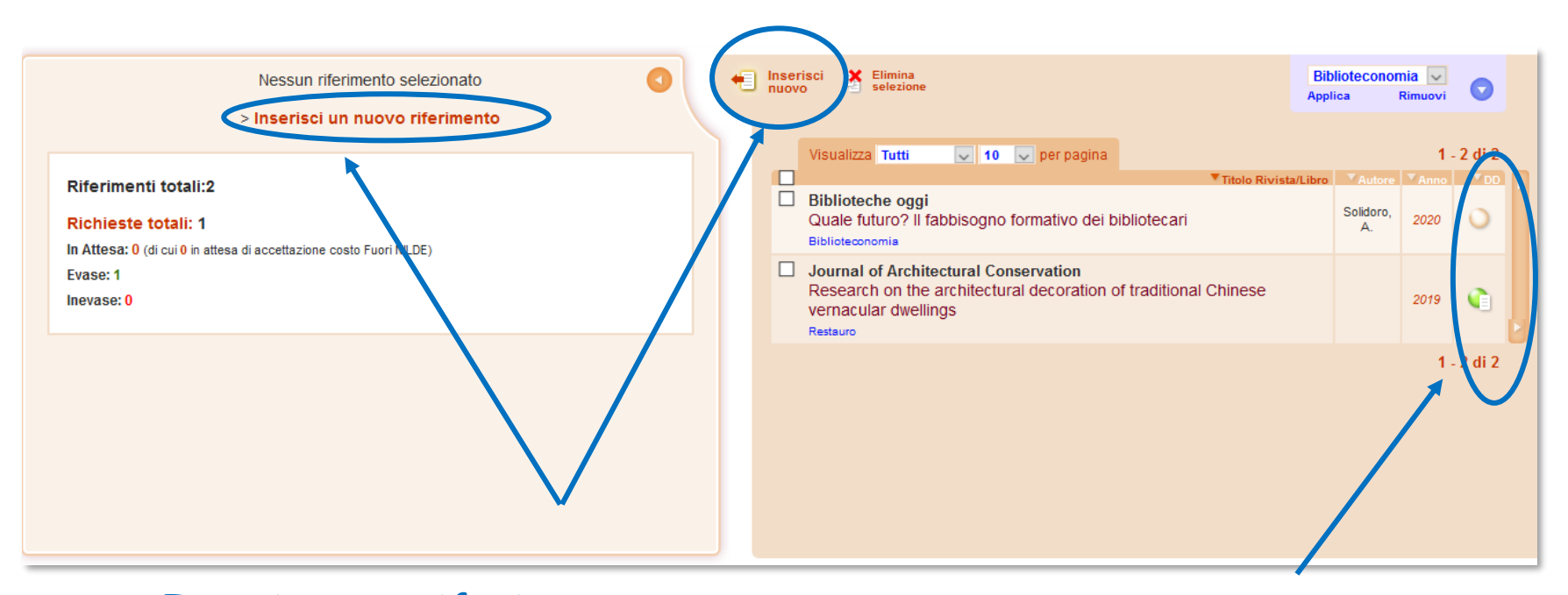

### Inserimento riferimento Stato delle richieste

## **INSERIMENTO DI UNA CITAZIONE**

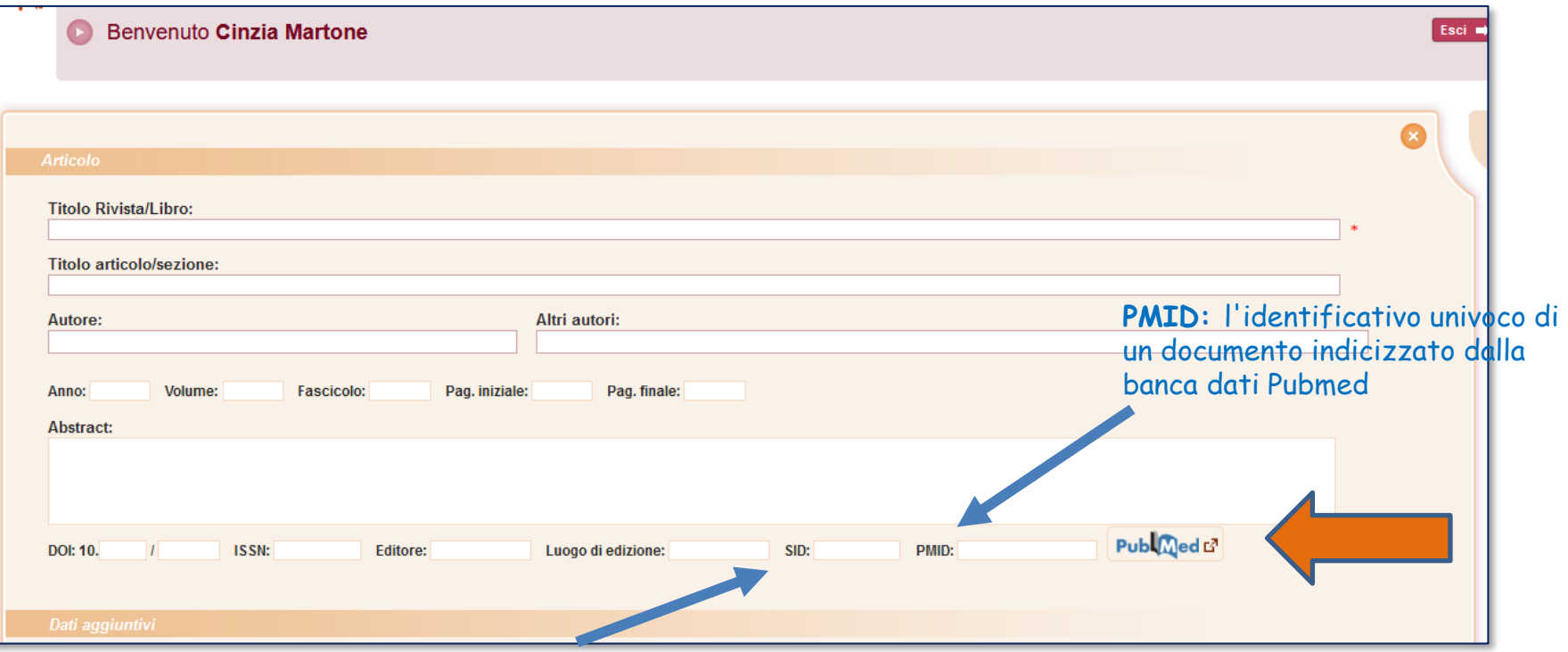

**SID:** identificativo univoco della banca dati da cui è stato importato il riferimento bibliografico

## **INSERIMENTO DI UNA CITAZIONE**

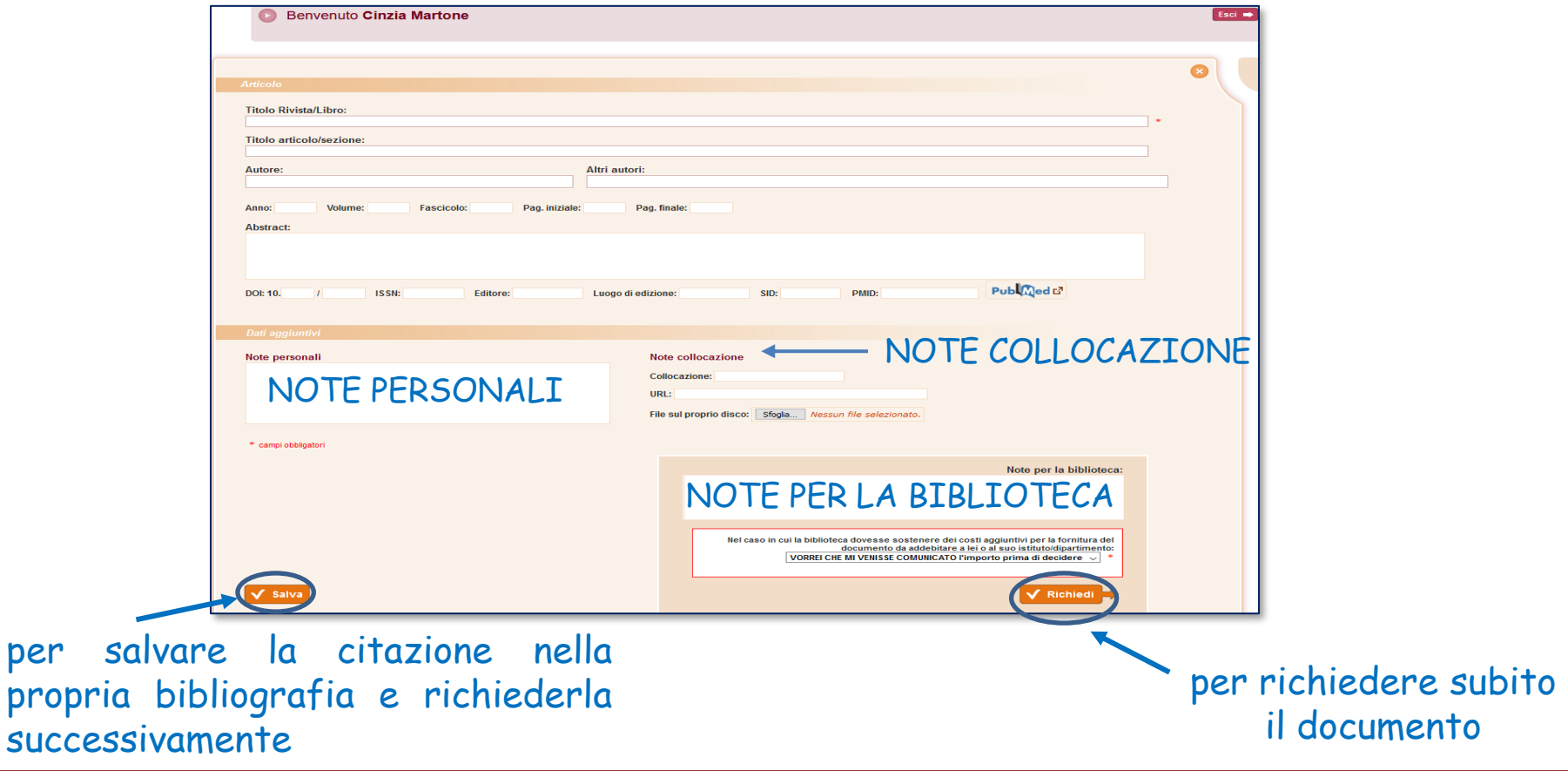

## **MAIL AUTOMATICA NILDE: Invio richiesta**

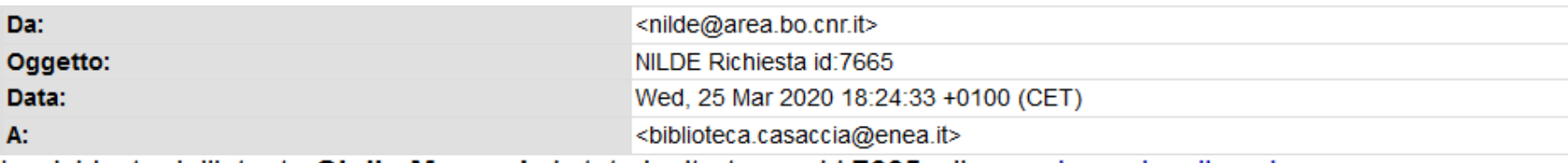

La richiesta dell'utente Giulio Marconi e' stata inoltrata con id:7665, clicca qui per visualizzarla

#### Comunicazioni dall'utente:

#### Dettaglio della richiesta:

- Nome Rivista: Analytica chimica acta
- Titolo Articolo: Three-stage sequential extraction procedure for the determination of metals in river sediments
- · Autore/i: López-Sánchez
- ISSN: 0003-2670
- $\bullet$  DOI:
- Anno: 1994
- $\bullet$  Volume: 386
- Fascicolo: 1
- Pagina iniziale: 423
- Pagina Finale: 429

## **MAIL AUTOMATICA NILDE: Invio richiesta**

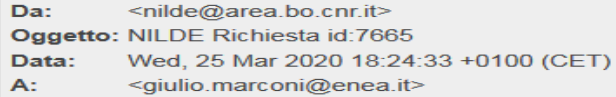

La richiesta da lei effettuata e' stata inoltrata alla Sua biblioteca con id:7665

#### Dati della biblioteca

- · Biblioteca: Biblioteca C R ENEA Casaccia (RM)
- · Indirizzo: V. anguillarese 301
- · Citta': Santa Maria Di Galeria Roma
- $\bullet$  Provincia: RM
- $\bullet$  CAP: 00123
- $\bullet$  Tel: 06-30483743
- Fax: 06-30484267
- Referente DD: Giulio Marconi, Bruna Fabrizi
- · Email Referente DD: biblioteca.casaccia@enea.it
- $\bullet$  Tel. Referente DD: 06-30483743

#### Dettaglio della richiesta:

- · Biblioteca di appartenenza: Biblioteca C R ENEA Casaccia (RM)
- $\bullet$  Note:
- · Nome Rivista: Analytica chimica acta
- Titolo Articolo: Three-stage sequential extraction procedure for the determination of metals in river sediments
- · Autore/i: López-Sánchez
- · ISSN: 0003-2670
- $\bullet$  DOI:
- $\bullet$  Anno: 1994
- · Volume: 386
- · Fascicolo: 1
- Pagina iniziale: 423
- Pagina Finale: 429

## **MAIL AUTOMATICA NILDE: Invio richiesta**

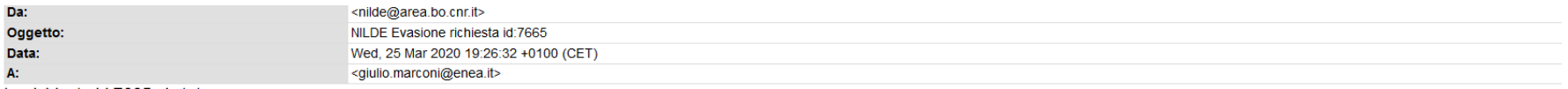

La richiesta id:7665 e' stata evasa con successo.

#### Dati della biblioteca

- · Biblioteca: Biblioteca C R ENEA Casaccia (RM)
- · Indirizzo: V. anguillarese 301
- · Citta': Santa Maria Di Galeria Roma
- Provincia: RM
- $\bullet$  CAP: 00123
- $\bullet$  Tel.: 06-30483743
- $\bullet$  Fax: 06-30484267
- · Referente DD: Giulio Marconi, Bruna Fabrizi
- · Email Referente DD: biblioteca.casaccia@enea.it
- · Tel. Referente DD: 06-30483743

#### Dettaglio richiesta:

- · Nome Rivista: Analytica chimica acta
- . Titolo Articolo: Three-stage sequential extraction procedure for the determination of metals in river sediments
- · Autore/i: López-Sánchez
- $\bullet$  ISSN: 0003-2670
- $\bullet$  DOI:
- Anno: 1994
- $\bullet$  Volume: 386
- · Fascicolo: 1
- · Pagina iniziale: 423
- · Pagina Finale: 429

## **EVASIONE/INEVASIONE DI UNA RICHIESTA**

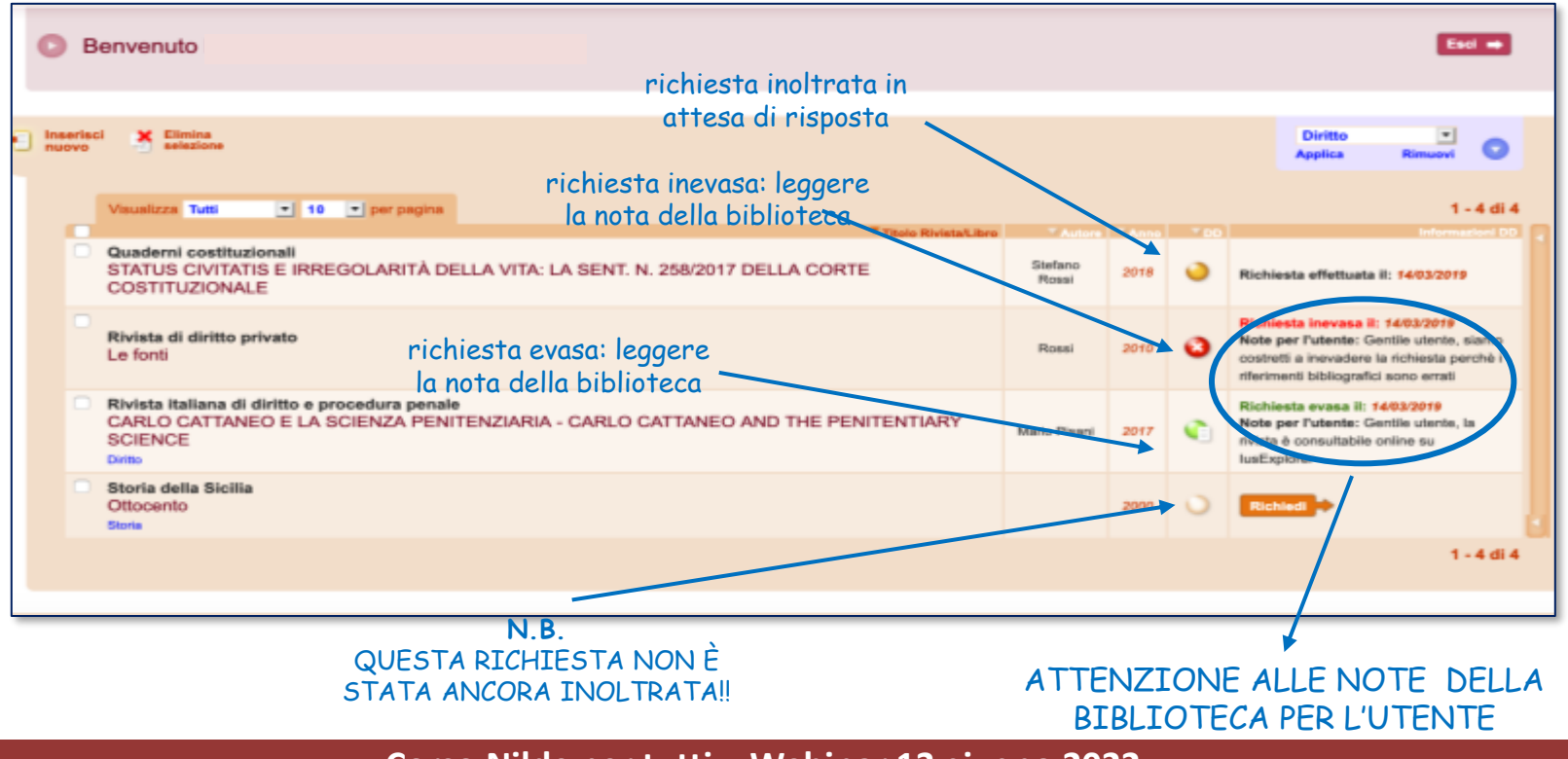

## REFERENCE MANAGER

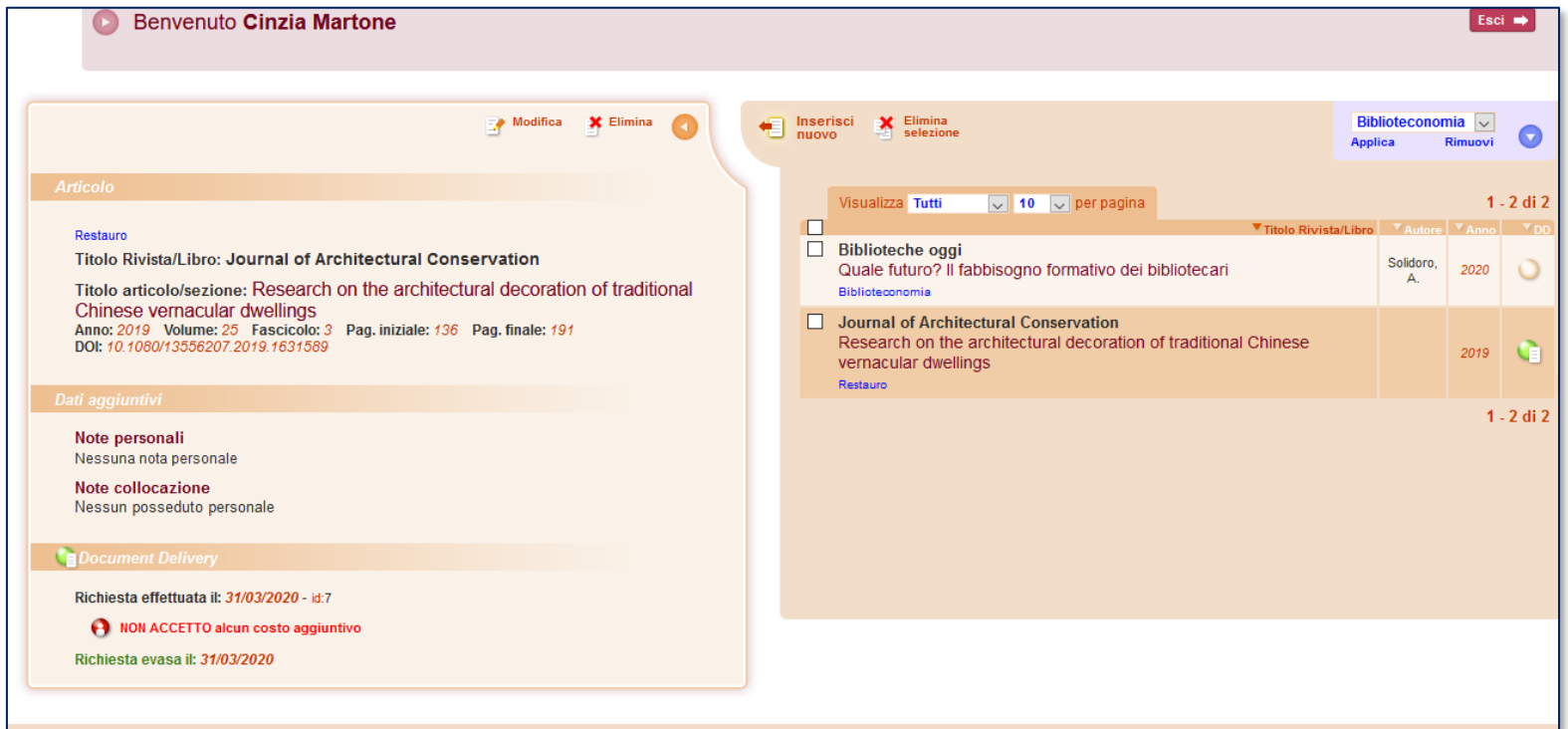

## **EVASIONE/INEVASIONE DI UNA RICHIESTA**

Richiesta evasa:

- 1. Un'altra biblioteca aderente a Nilde ci ha inviato il documento
- 2. Il documento è già posseduto dalla biblioteca

Richiesta inevasa:

- 1. Non è possibile inoltrare la richiesta ad un'altra biblioteca perché i riferimenti sono errati
- 2. Le biblioteche a cui ci siamo rivolti hanno inevaso la richiesta

TUTTI I PASSAGGI SONO NOTIFICATI ALL'UTENTE E ALLA BIBLIOTECA DA UNA MAIL INVIATA DAL SISTEMA

## **ETICHETTE**

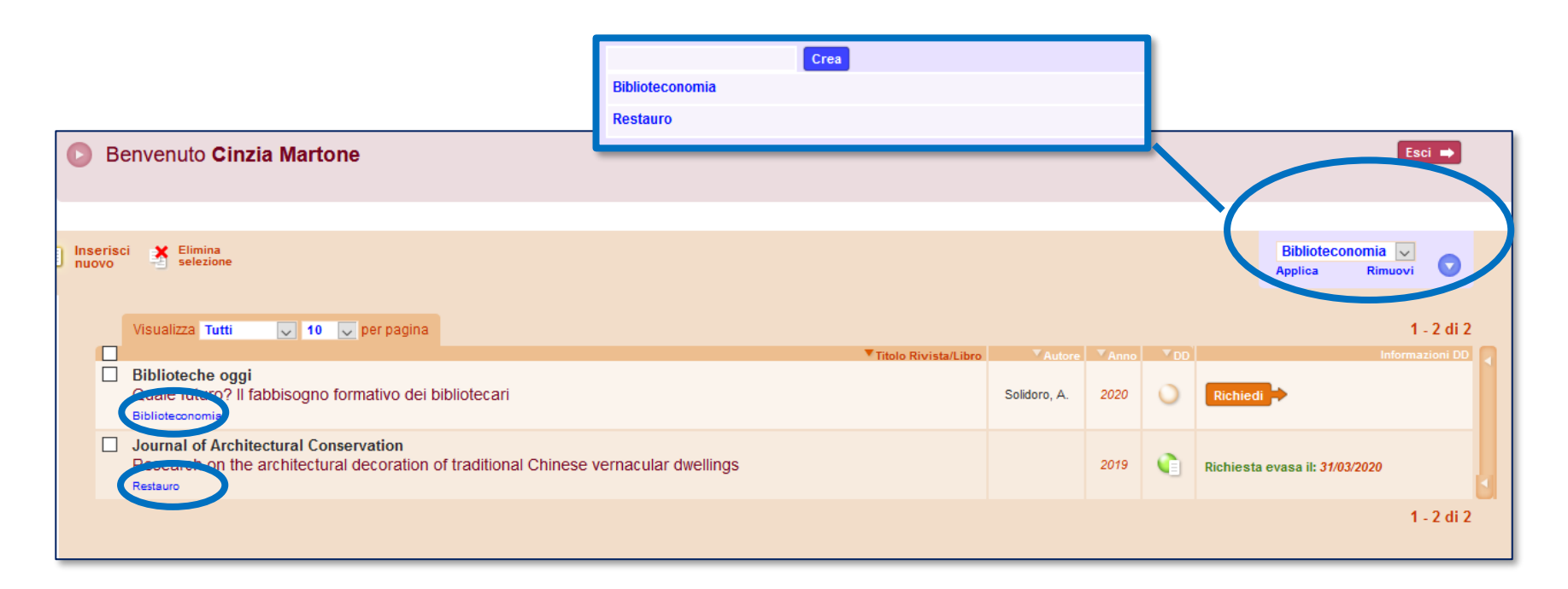

## **RACCOMANDAZIONI PER GLI UTENTI**

- Prima di tutto controllare il catalogo per vedere se la biblioteca possiede la rivista/il libro
- I riferimenti bibliografici devono essere completi e, soprattutto, corretti
- Attenzione a selezionare "articolo" o "parte di libro" (una volta inoltrata, la richiesta non può essere annullata o modificata)
- Non confondere le note personali con le note per la biblioteca (le note personali possono essere lette solo dall'utente)
- Leggere le note della biblioteca quando la richiesta viene evasa/inevasa
- Dietro Nilde ci sono i bibliotecari, contattare la propria biblioteca per informazioni sulle richieste

# Integrazioni - banche dati

Quando la richiesta di un nostro utente non è precisa o completa, possiamo utilizzare alcune fonti accessibili gratuitamente per controllare i dati e completare la richiesta. In ambito economico e giuridico sono da segnalare le due risorse: DoGi e Essper

### ▪ [DoGi](http://dati.igsg.cnr.it/dogi)

Articoli di ambito giuridico Sonopresenti anche FULL TEXT se resi disponibili dagli editori

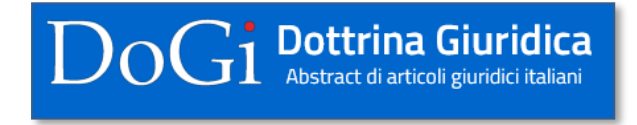

### ESSPER-LIUC

Articoli di economia diritto e scienze sociali

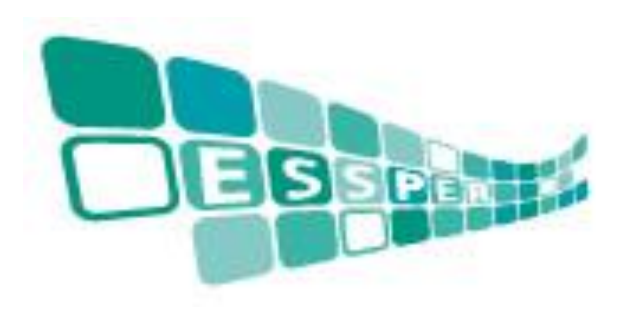

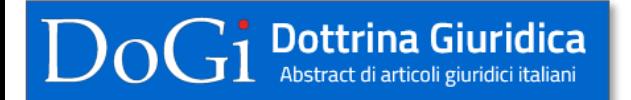

es. Marco Dugato, *L'attività bancaria e il servizio pubblico.*, «BANCA IMPRESA SOCIETÀ», 2018, 1, pp. 3 – 12

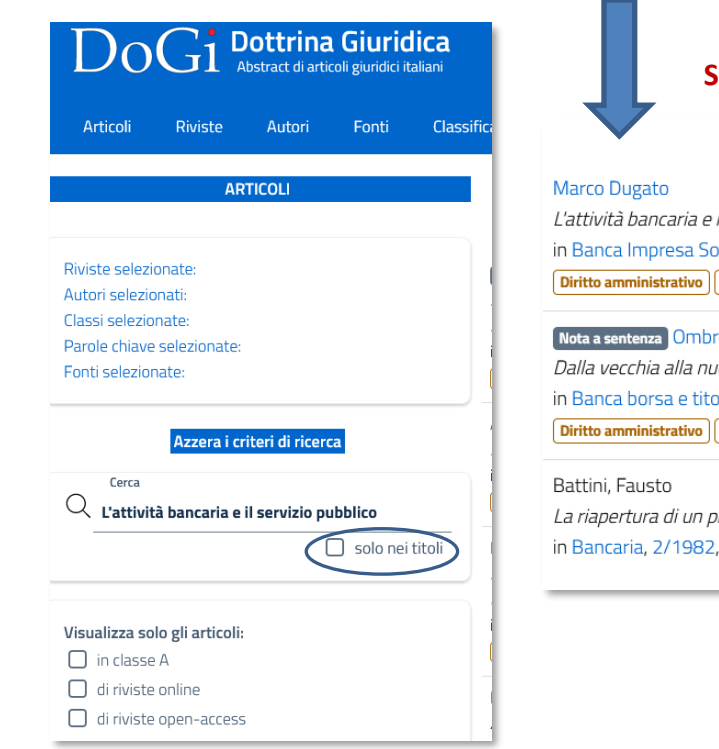

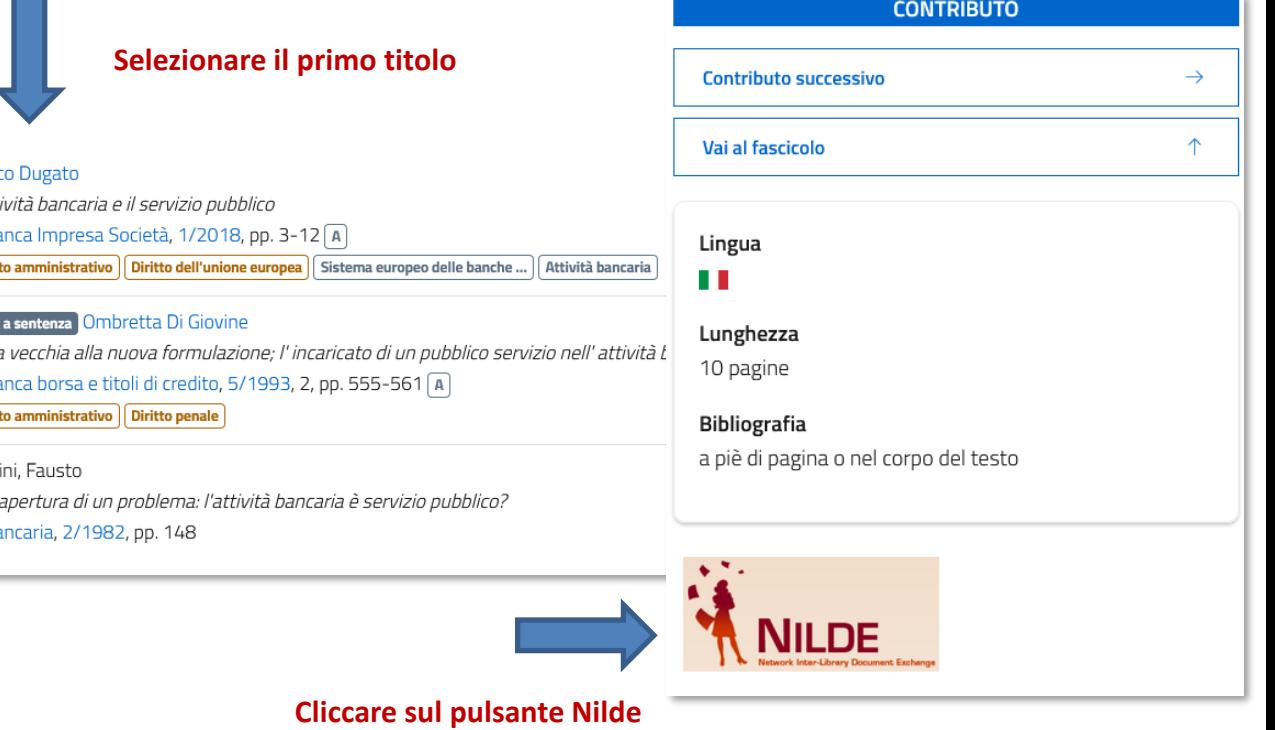

A questo punto si aprirà la schermata di accesso a NILDE con avviso di inserimento di dati via OpenURL.

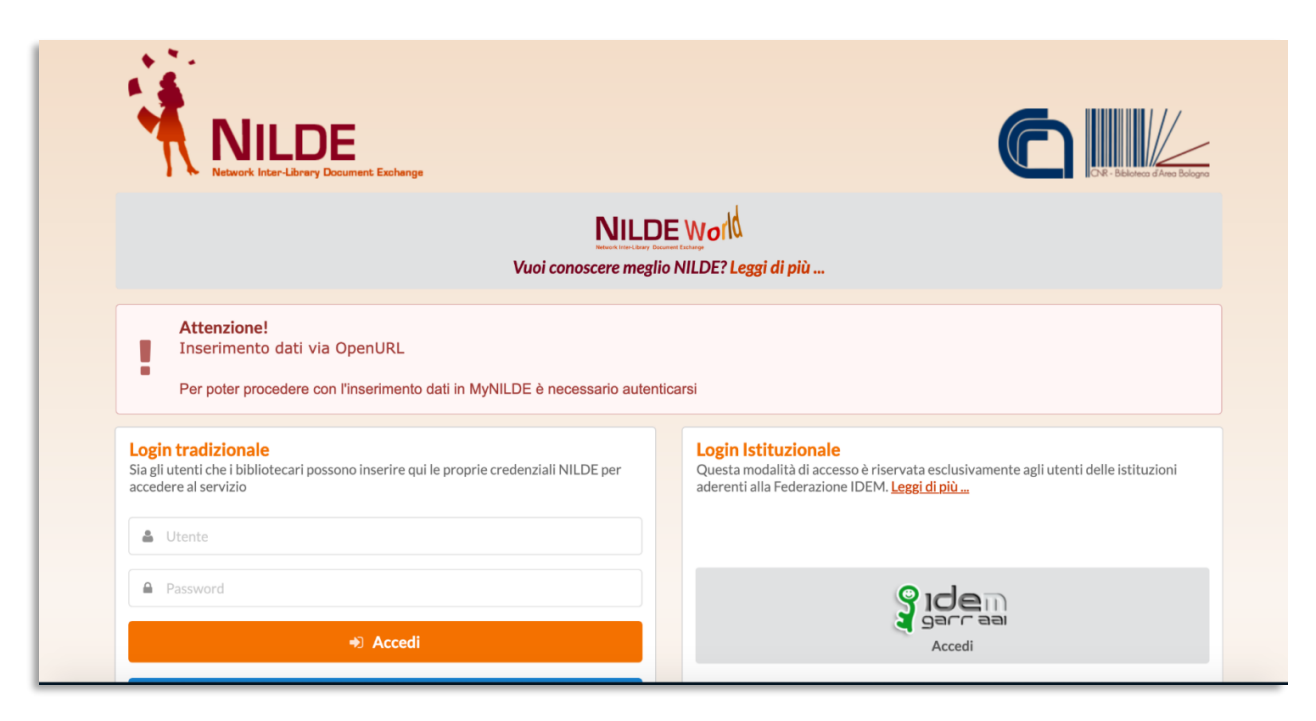

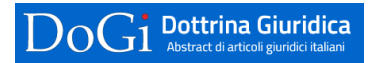

### **I dati vengono importati automaticamente**

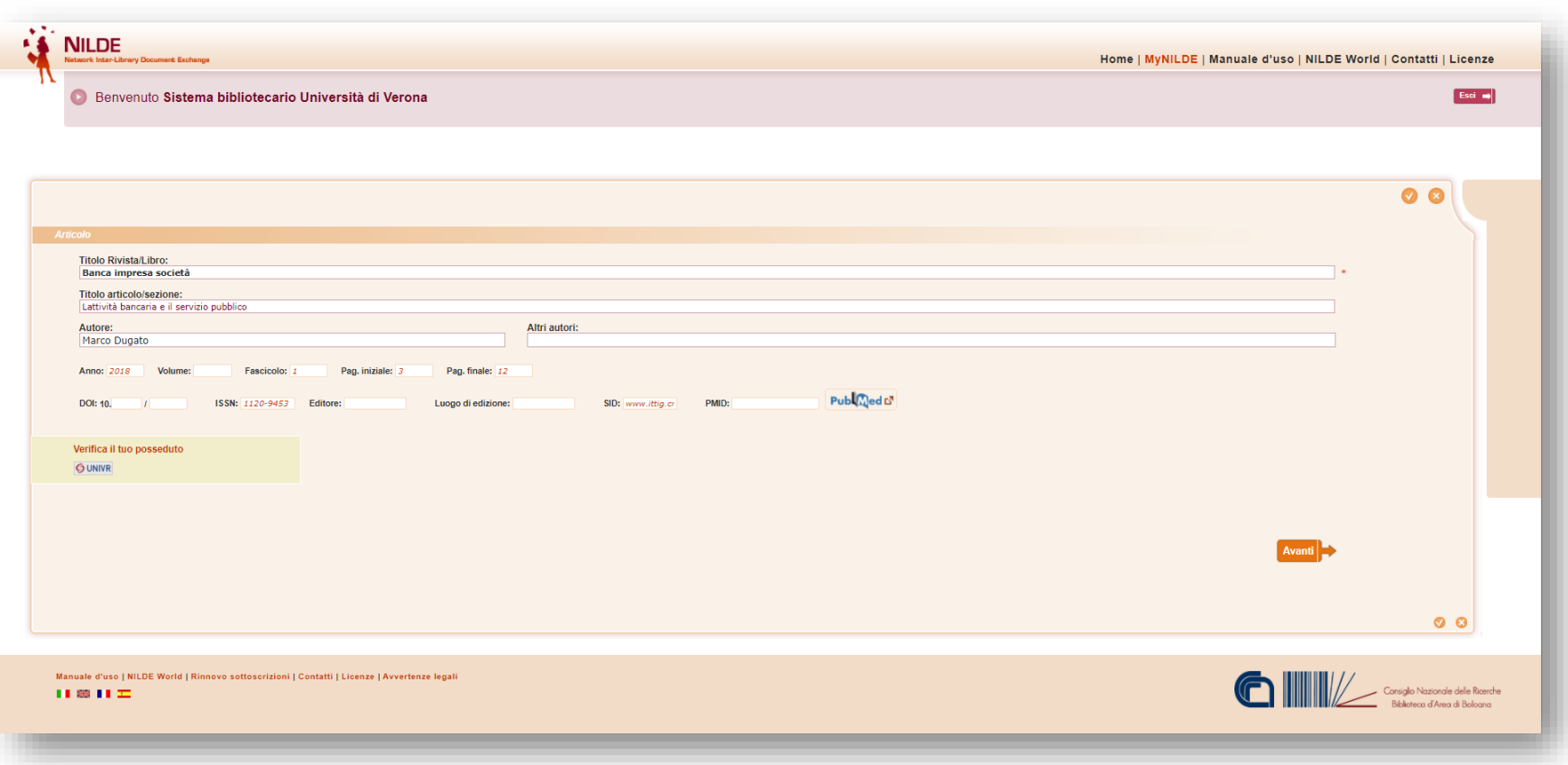

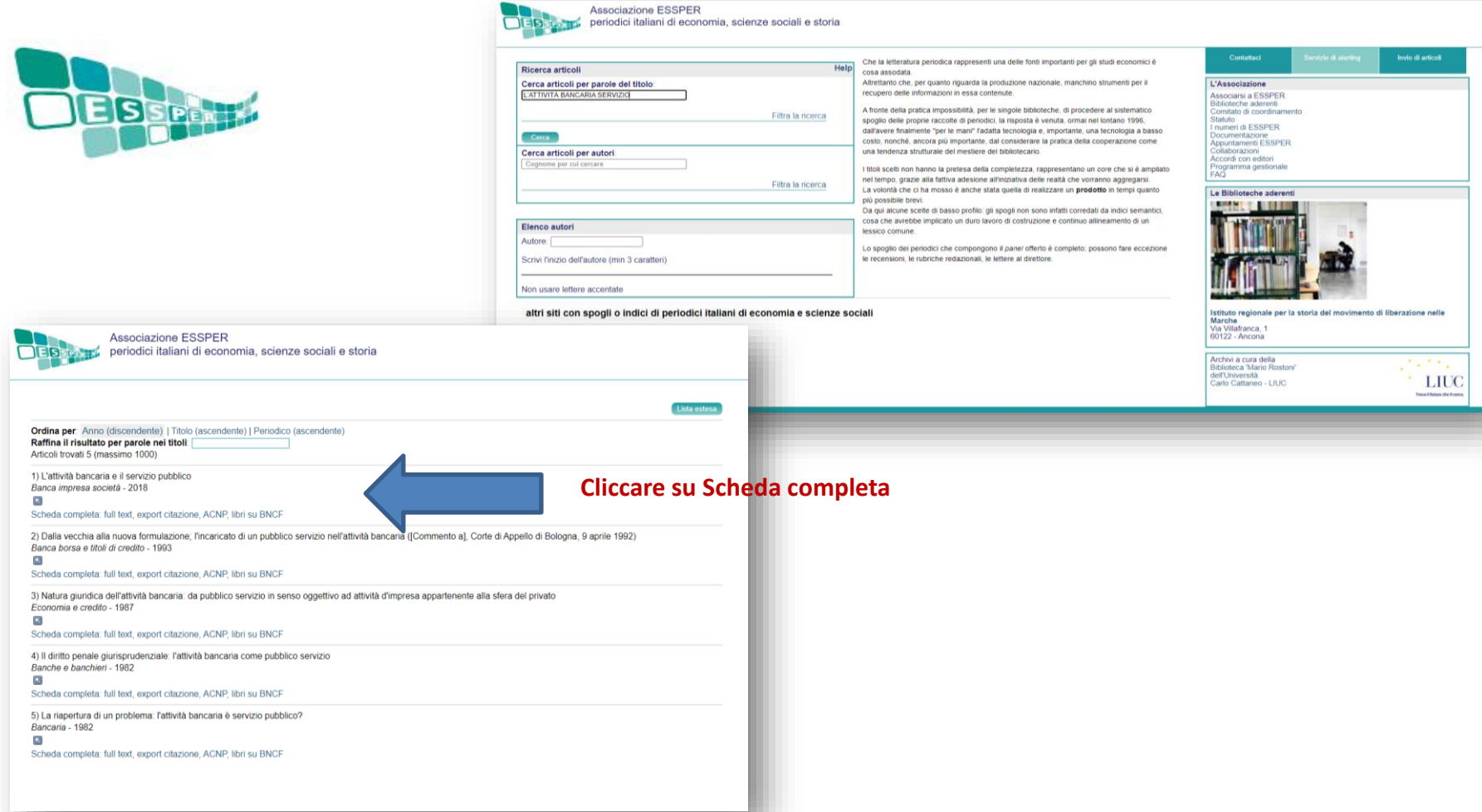

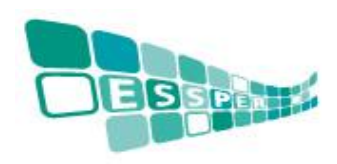

#### **Verificare il posseduto e cliccare su Nilde**

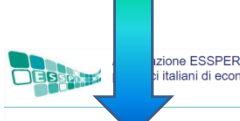

italiani di economia, scienze sociali e storia

**Biblioteca riconosciu** .<br>Ieche Università di Verona.

Biblioteche che possiedono il periodico:

Banca impresa società

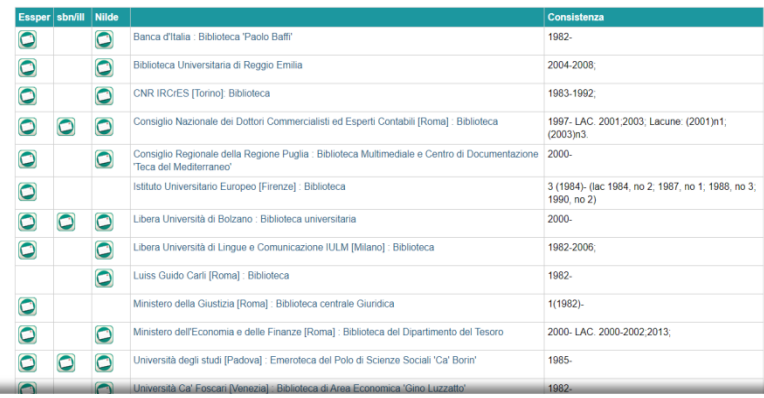

### Anno: 2018 - Volume: 37 - Fascicolo: 1 - Pagina iniziale: 3 - Pagina finale: 12 The progressive and relevant expansion of public regulation concerning banking and financial services lead the author to compare that sector with the typical public utilities. The purpose is to establish if it is possible to classify banking as a Service of General Economic Interest and estimate any iuridical consequence of such a classification, specifically concerning contracts and procurements, accountability and accounting rules.

**Cliccare su Biblioteche Essper che possiedono il periodico**

### **Corso Nilde per tutti – Webinar 13 giugno 2022**

**Associazione ESSPER** 

Biblioteca riconosciuta: Biblioteche Università di Verona

Titolo: L'attività bancaria e il servizio pubblico Periodico: Banca impresa società

iblioteche ESSPER che possiedono il periodic Biblioteche ACNP che possiedono il periodico Interroga il link resolver della tua istituzione

Dugato, Marco

Record salvabile in Zotero

Full text Full text alternativo

periodici italiani di economia, scienze sociali e storia

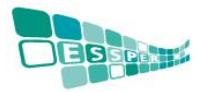

### **I dati vengono importati automaticamente**

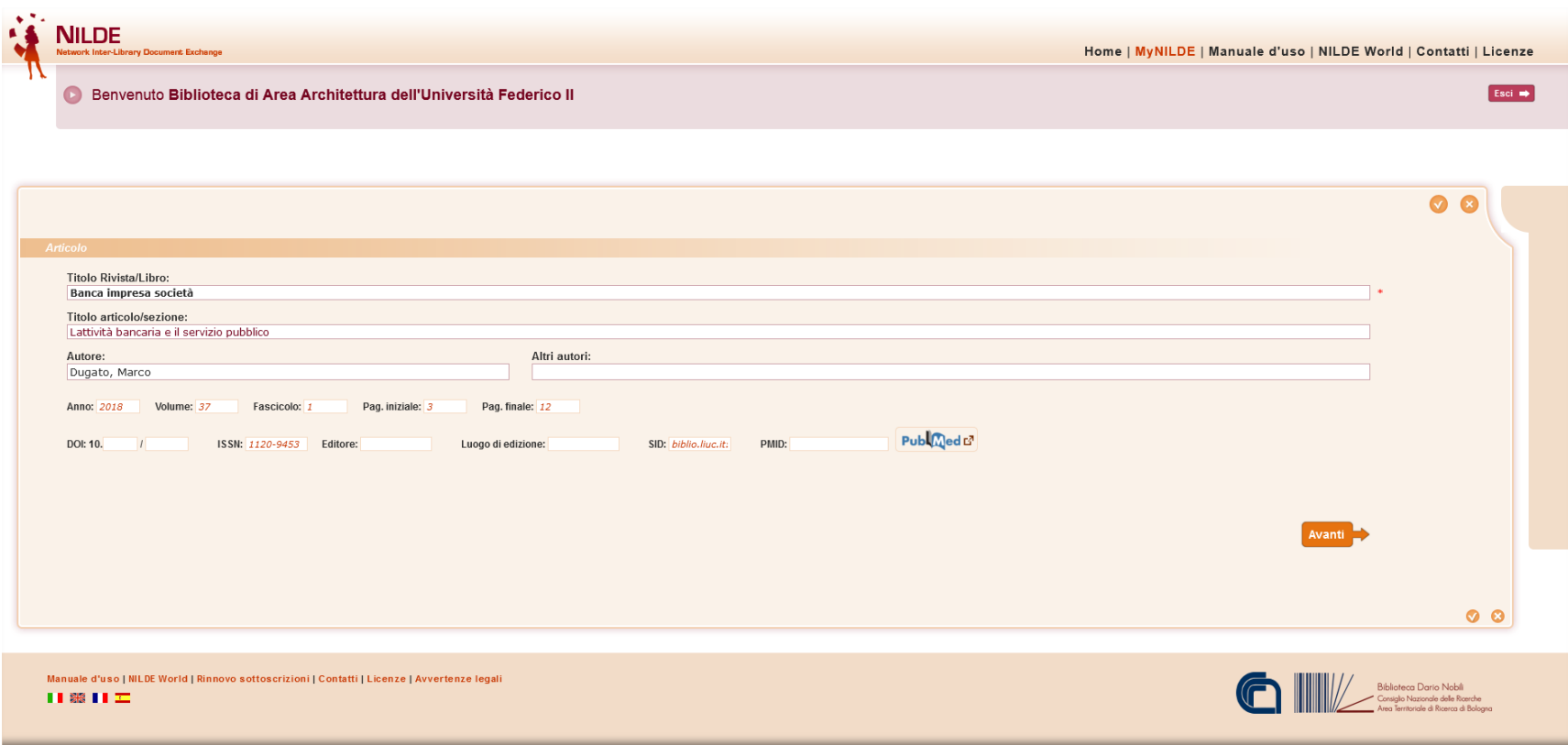

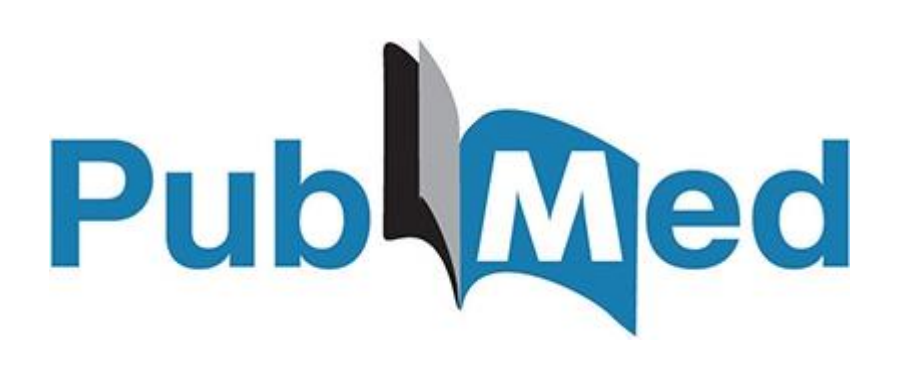

## Integrazione con NILDE

## **PMID OUTSIDE TOOL**

La Banca dati PubMed comprende più di 29 milioni di citazioni per la letteratura biomedica da MEDLINE, riviste di scienze della vita e libri online. Le citazioni possono includere collegamenti a contenuti full-text da PubMed Central e dai siti web degli editori.

Ci sono due modalità per importare i metadati necessari per il completamento della richiesta su NILDE.

### **Inserimento del codice PMID nel form di richiesta del documento**

Effettuare la ricerca su Pubmed ed aprire la scheda bibliografica dell'articolo interessato.

Copiare il codice PMID ed incollarlo all'interno del form di inserimento di nuovo riferimento su NILDE nel relativo campo PMID.

Inserito il codice, cliccare sul bottone PubMed. A questo punto si aprirà un popup di conferma per l'importazione dei dati, cliccare Ok.

In tal modo tutti i dati bibliografico, compreso l'eventuiale *abstract* verranno importati in NILDE.

Best practices in digital health literacy.

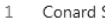

Int J Cardiol. 2019 Oct 1;292:277-279. doi: 10.1016/j.ijcard.2019.05.070. Epub 2019 Jun 5.

PMID: 31230937 Revie

> between health literacy and health outcomes includes access and utilization of healthcare services, patient/provider interaction and self-care. Digital approaches can be designed to simplify or expand on a concept, test for understanding, and do not h ...

- Health Literacy and Health Information Technology Adoption: The Potential for a New Digital Divide.
- Mackert M, Mabry-Flynn A, Champlin S, Donovan EE, Pounders K. Cite J Med Internet Res. 2016 Oct 4:18(10):e264. doi: 10.2196/jmir.6349.

#### Share PMID: 27702738 Free PMC article.

BACKGROUND: Approximately one-half of American adults exhibit low health literacy and thus struggle to find and use health information. Low health literacy is associated with negative outcomes including overall poorer health. ...CONCLUSIONS: Patients with low ...

#### Technology approaches to digital health literacy.

- Dunn P. Hazzard E.  $\rightarrow$
- Int J Cardiol. 2019 Oct 15;293:294-296. doi: 10.1016/j.ijcard.2019.06.039. Epub 2019 Jun 15. Cite PMID: 31350037 Review.
- Share Digital health literacy is an extension of health literacy and uses the same operational definition, but in the context of technology. ...Health technology represents enormous promise in the building of digital health literacy skills and improve ...

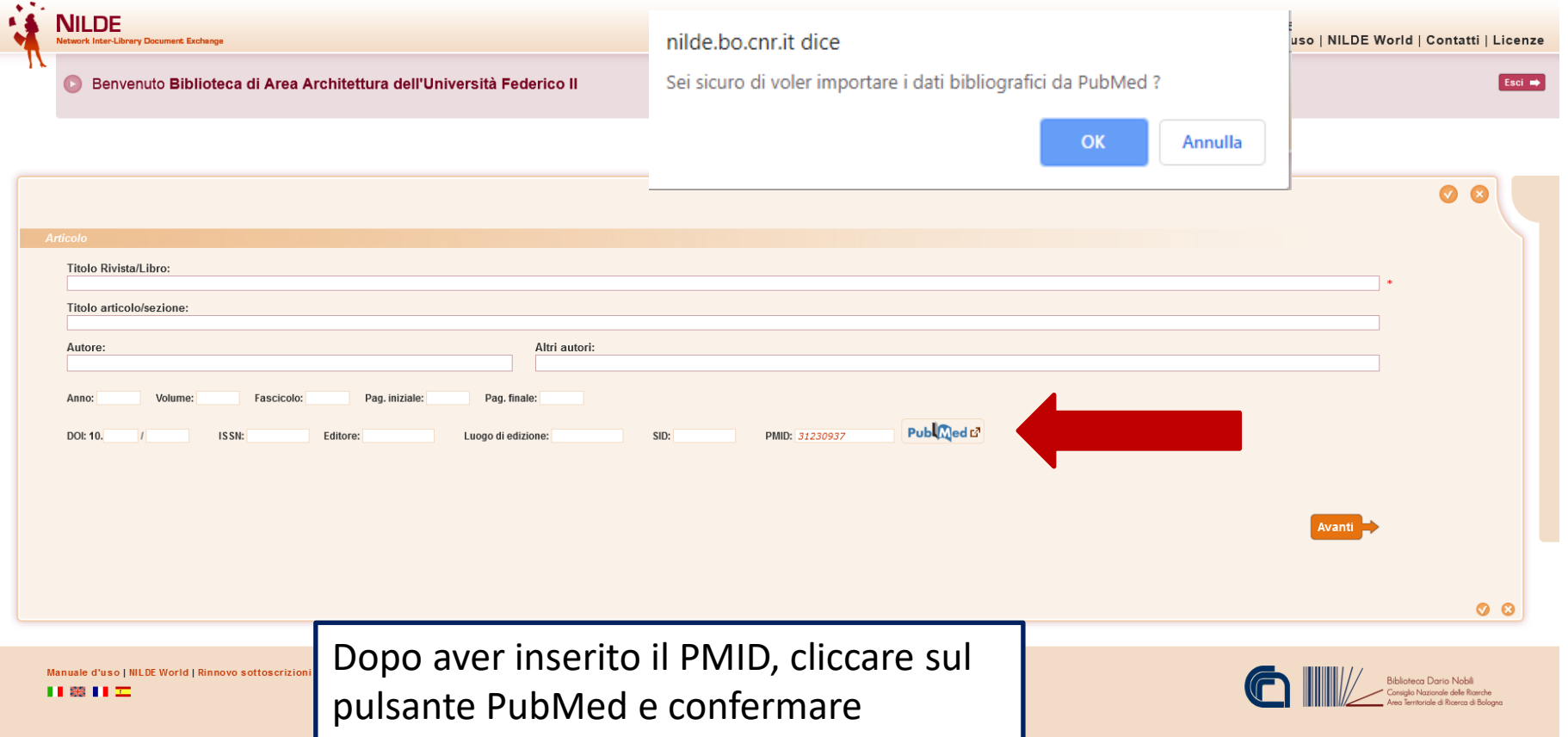

## **I dati vengono importati automaticamente**

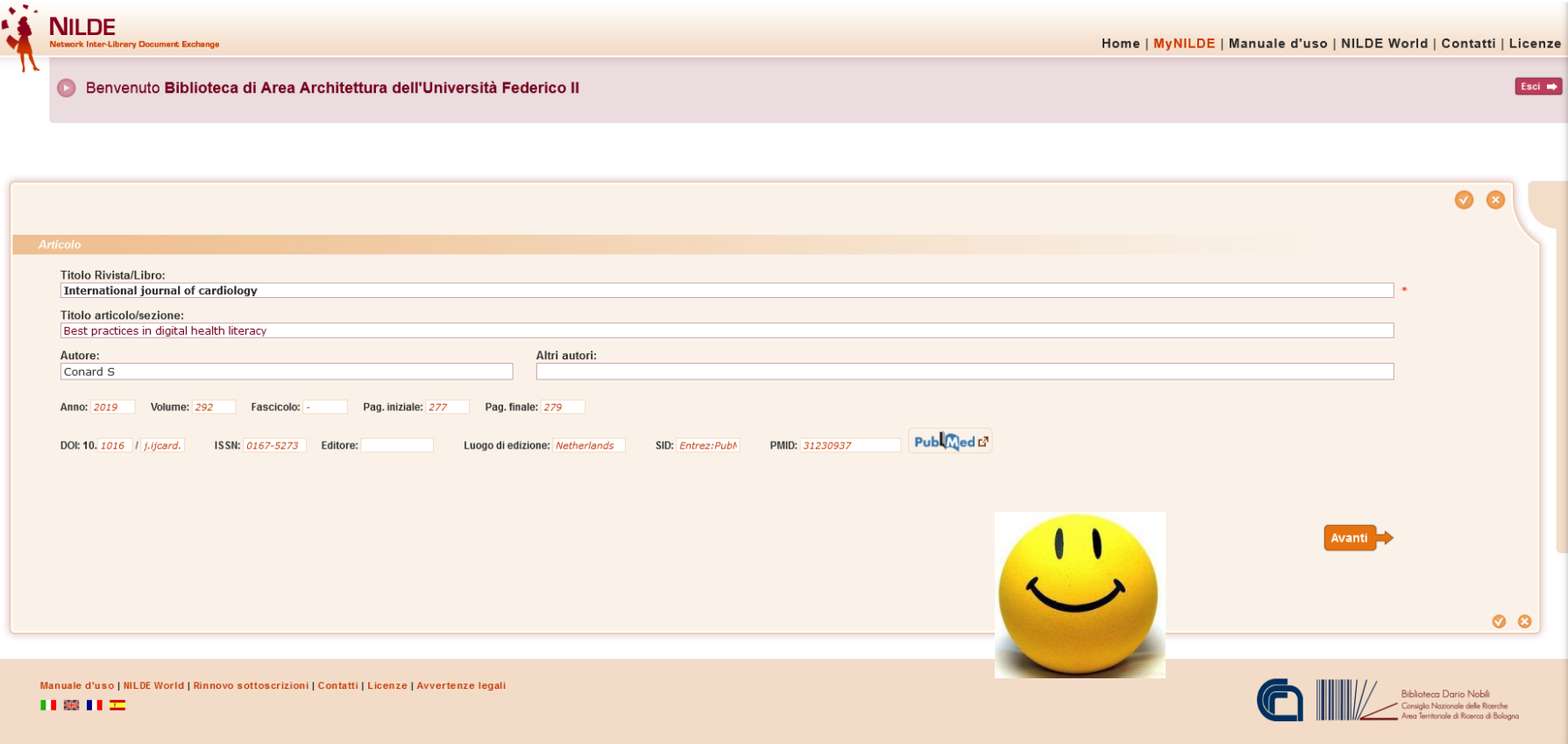

### **Outside tool**

Ouside tool è uno strumento presente in PubMed che permette di implementare servizi basati su OpenURL, creando un link in ogni record PubMed che rimanda alle risorse messe a disposizione dall'istituzione per i propri utenti. Per attivare l'Outside tool è necessario

• collegarsi a questo indirizzo:

<https://pubmed.ncbi.nlm.nih.gov/?otool=itnilde>

- eseguire una ricerca libera, dalla lista dei risultati ottenuti cliccare sul titolo dell'articolo per entrare nella pagina del record bibliografico
- cliccare sull'icona NILDE-Bibliosan

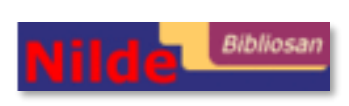

### Outside tool

#### Format: Abstract -

Adv Biosyst, 2020 Apr:4(4):e1900264, doi: 10.1002/adbi.201900264, Epub.2020 Feb.18.

#### A Glial-Silicon Nanowire Electrode Junction Enabling Differentiation and Noninvasive Recording of Slow Oscillations from Primary Astrocytes.

Saracino E<sup>1</sup>, Maiolo L<sup>2</sup>, Polese D<sup>2</sup>, Semprini M<sup>3</sup>, Borrachero-Conejo Al<sup>4</sup>, Gasparetto J<sup>1</sup>, Murtagh S<sup>1</sup>, Sola M<sup>1</sup>, Tomasi L<sup>1</sup>, Valle F<sup>4</sup>, Pazzini L<sup>2</sup>, Formaggio F<sup>5</sup>, Chiappalone M<sup>3</sup>, Hussain S<sup>6</sup>, Caprini M<sup>5</sup>

#### Author information

#### **Abstract**

The correct human brain function is dependent on the activity of non-neuronal cells called astrocytes. The bioelectrical properties of astrocytes in vitro do not closely resemble those displayed in vivo and the former are incapable of generating action potential; thus, reliable approaches in vitro for noninvasive electrophysiological recording of astrocytes remain challenging for biomedical engineering. Here it is found that primary astrocytes grown on a device formed by a forest of randomly oriented gold coated-silicon nanowires, resembling the complex structural and functional phenotype expressed by astrocytes in vivo. The device enables noninvasive extracellular recording of the slow-frequency oscillations generated by differentiated astrocytes, while flat electrodes failed on recording signals from undifferentiated cells. Pathophysiological concentrations of extracellular potassium, occurring during epilepsy and spreading depression, modulate the power of slow oscillations generated by astrocytes. A reliable approach to study the role of astrocytes function in brain physiology and pathologies is presented.

© 2020 WILEY-VCH Verlag GmbH & Co. KGaA, Weinheim.

KEYWORDS: astrocytes: extracellular recording: gold coated silicon nanowires: nanostructured electrode array: slow oscillations

PMID: 32293156 DOI: 10.1002/adbi.201900264

Scheda di record bibliografico nella banca dati PubMed con a destra l'icona NILDE-Bibliosan

#### Send to  $\sim$ **Save items** ٠ Add to Favorites **Recent Activity** × Turn Off Clear A Glial-Silicon Nanowire Electrode Junction 巪 Enabling Differentiation and Noninva.. PubMed Q polimeri (92) PubMed 弓 Narrative medicine: form, function, and PubMed ethics Quantification of poisons for Ziegler Natta 巪 catalysts and effects on the product... PubMed Q polimer (9) PubMed See more

Collegarsi a [http://www.ncbi.nlm.nih.gov,](http://www.ncbi.nlm.nih.gov/) cliccare su **Login** in alto a destra e inserire username e password nel box che comparirà (possibile anche il social login, l'uso dell'identificativo Orcid etc.):

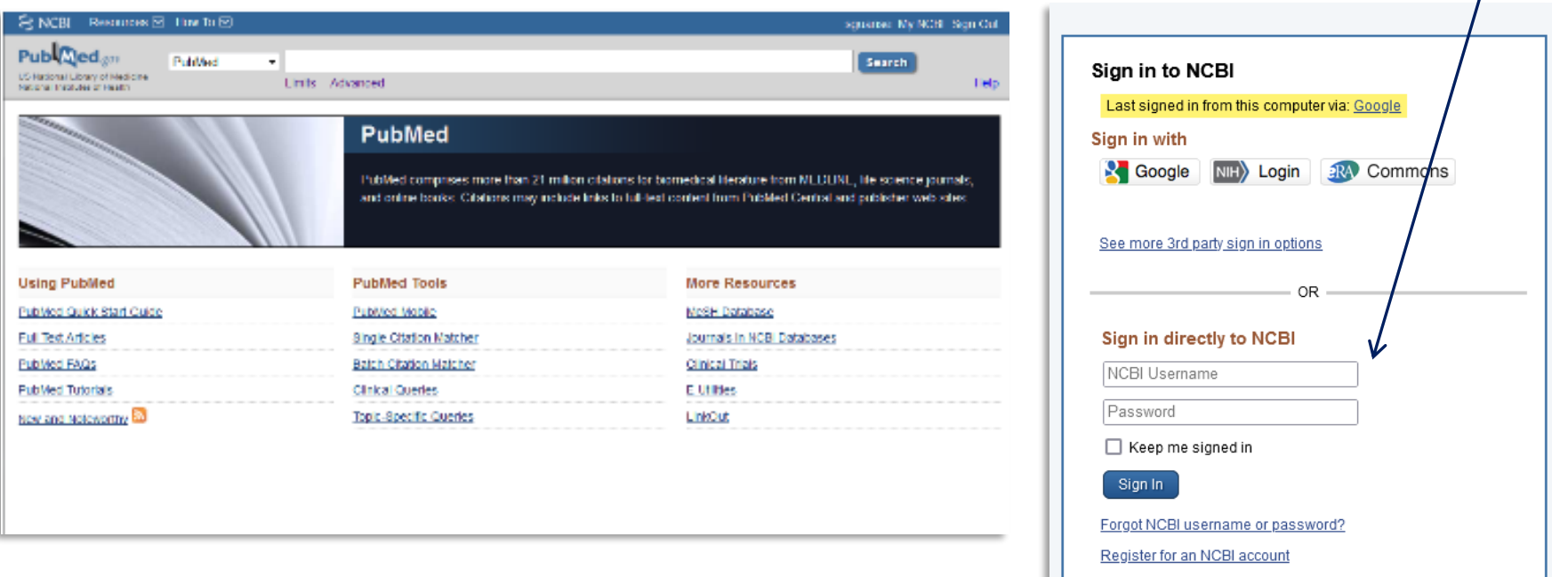

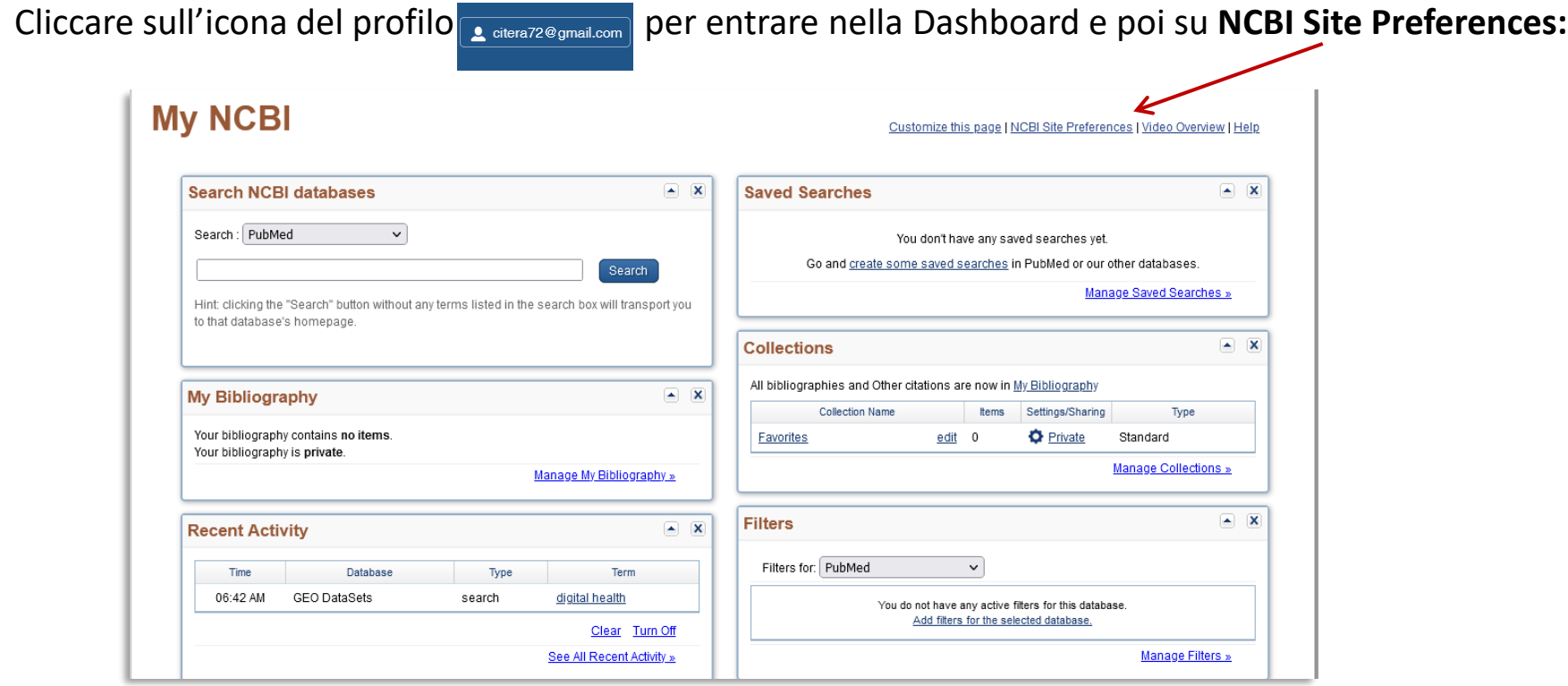

### Cliccare su **PubMed Preferences** > **Outside Tool** >selezionare **Nilde-Bibliosan** dall'elenco e premere sul bottone **Save**

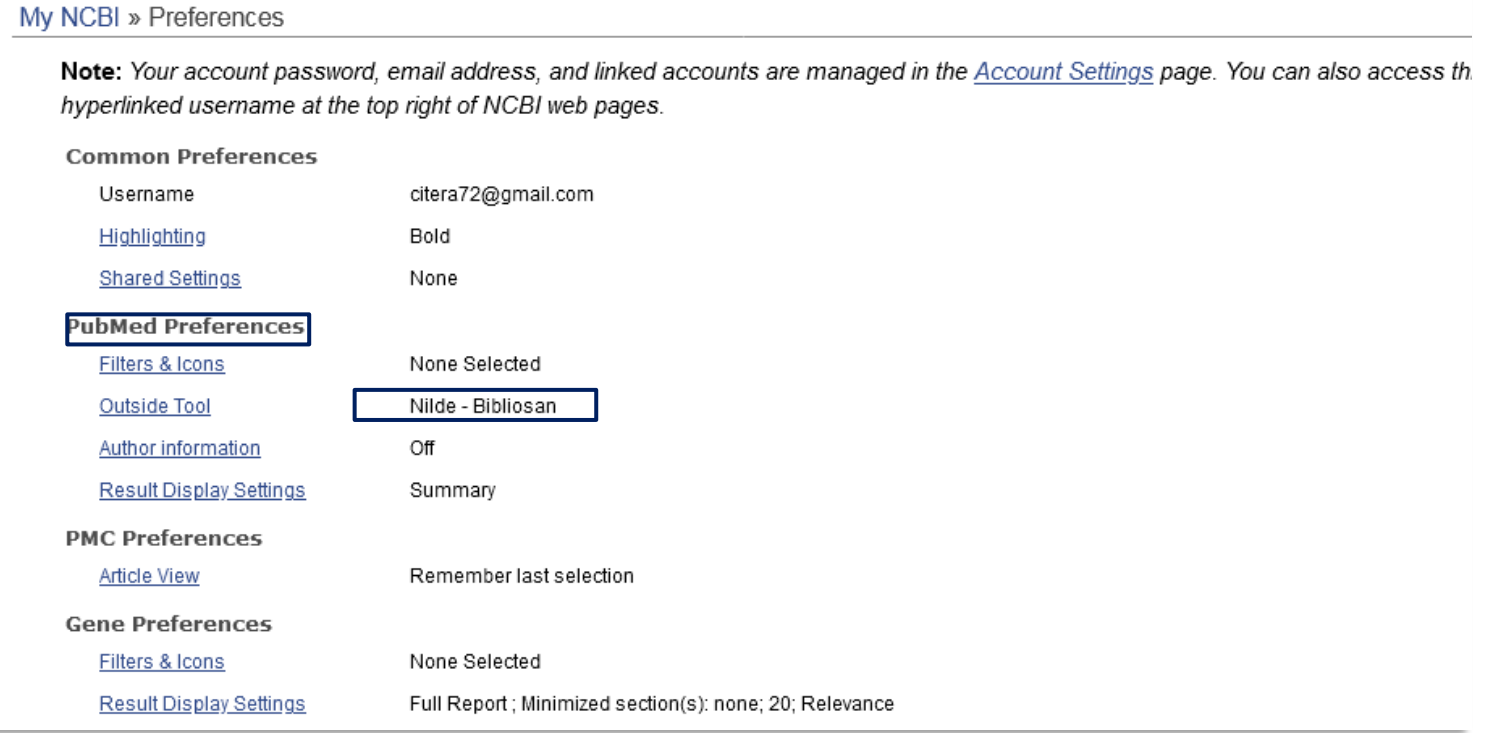

A questo punto si può eseguire una ricerca libera, selezionare il titolo desiderato e cliccando sull'icona

proseguire con la richiesta in NILDE.

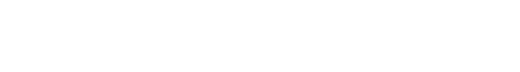

# Integrazioni – Discovery tool

### **Discovery CNR**

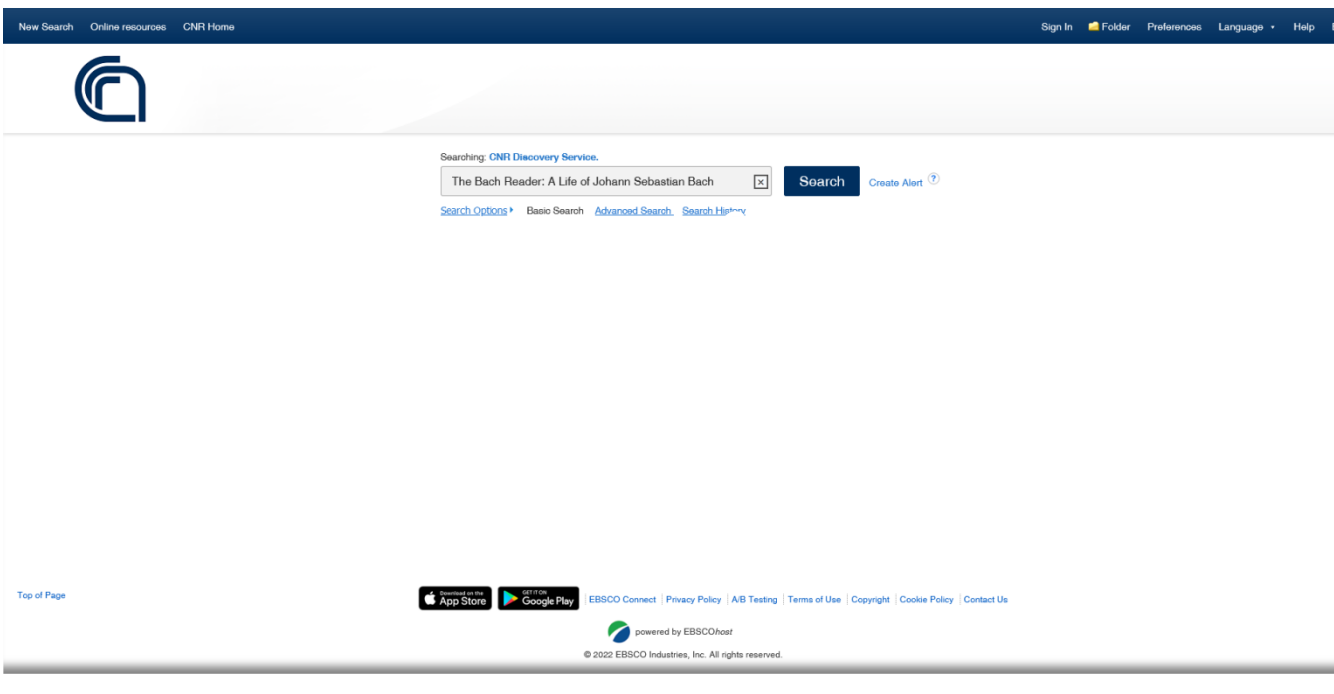

Il Discovery EDS di EBSCO consente agli utenti istituzionali di accedere a risorse digitali in full text o, in mancanza delle licenze, a servizi aggiuntivi, tra i quali la possibilità di richiedere un articolo tramite NILDE.

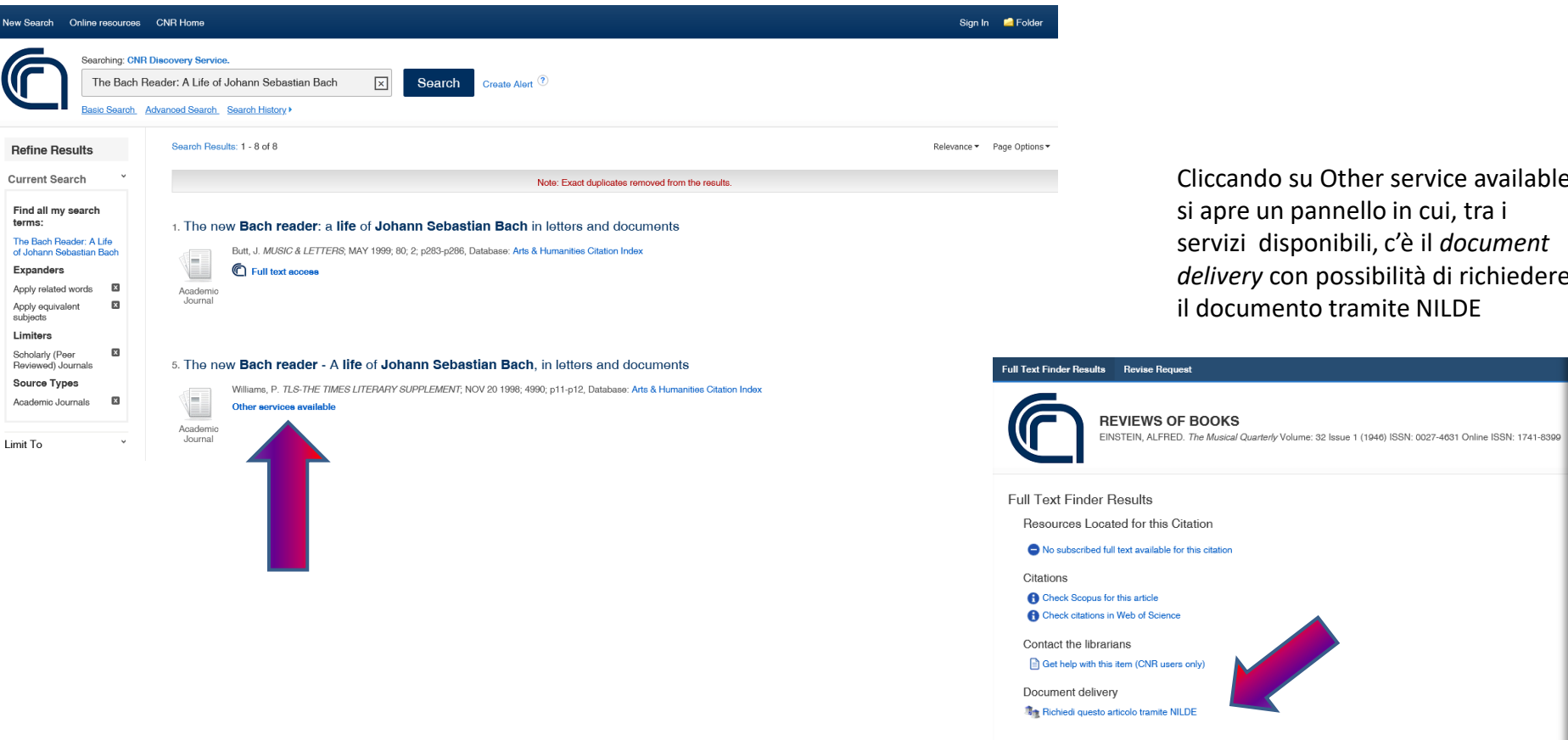

Cliccando su Other service available si apre un pannello in cui, tra i servizi disponibili, c'è il *document delivery* con possibilità di richiedere il documento tramite NILDE

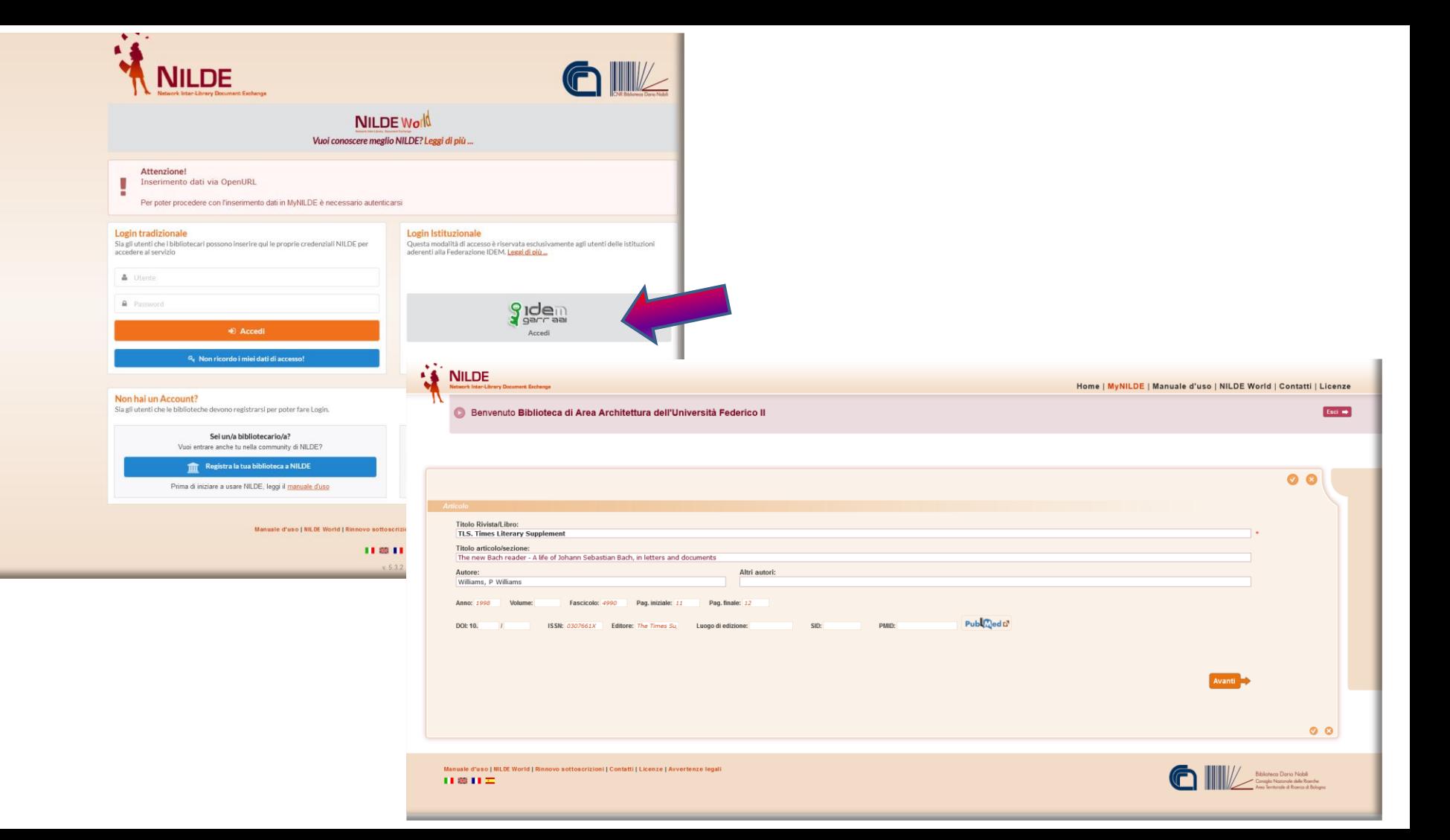

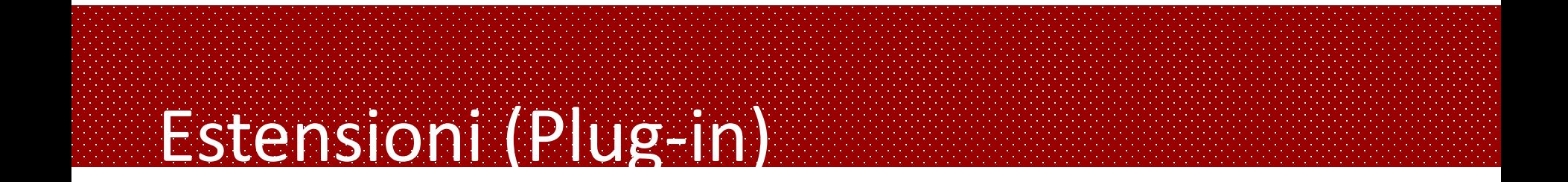

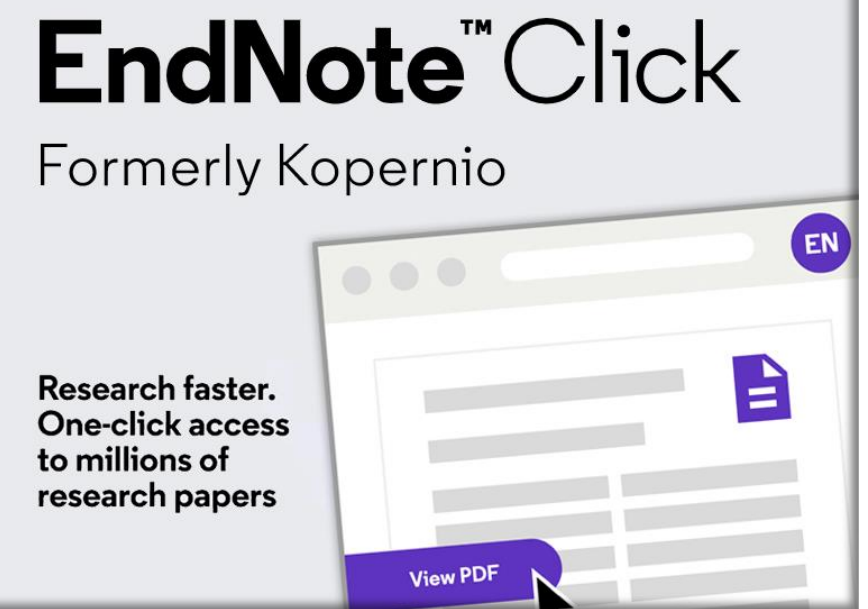

• **EndNote Click (precedentemente Kopernio) è un'estensione gratuita (plugin) del browser (Firefox, Google Chrome e Microsoft Edge) prodotta da Clarivate Analytics, per accedere in modo semplice e veloce ai PDF degli articoli scientifici. È possibile registrarsi e installare il plug-in all'indirizzo:** [<EndNote](https://click.endnote.com/) Click>

EndNote Click è integrato con Web of Science, Pubmed e Google Scholar e si attiva **SOLO** quando l'utente visualizza un contenuto accademico che presenta un **DOI** o un **PMID** in una qualsiasi pagina web: prima tenta di recuperare il PDF dal sito dell'editore utilizzando il DOI/PMID e, nel caso non riesca, verifica se esiste una versione alternativa Open Access auto-archiviata in qualche repository Open Access dagli autori stessi. Se la ricerca fallisce anche in questo caso,EndNote Click verifica che l'utente abbia un Link Resolver (es.: Sfx, A-Link) e restituisce i metadati necessari a richiamare il menu dei servizi associati al Link Resolver, tra cui la possibilità di generare una richiesta verso NILDE attraverso il protocollo OpenURL.

**Web of Science** Publ<sub>i</sub><br>Google

Dopo aver istallato l'estensione è possibile registrarsi a **EndNote Click** utilizzando qualsiasi indirizzo email valido (istituzionale o personale). Successivamente si sceglierà l'istituzione di appartenenza ed eventualmente il proprio ruolo al'interno de campo "**Personal Details**". All'atto dell'iscrizione è possibile scegliere la possibilità di salvare in automatico i Pdf trovati all'interno del **Locker**, il Reference Manager di **EndNote**.

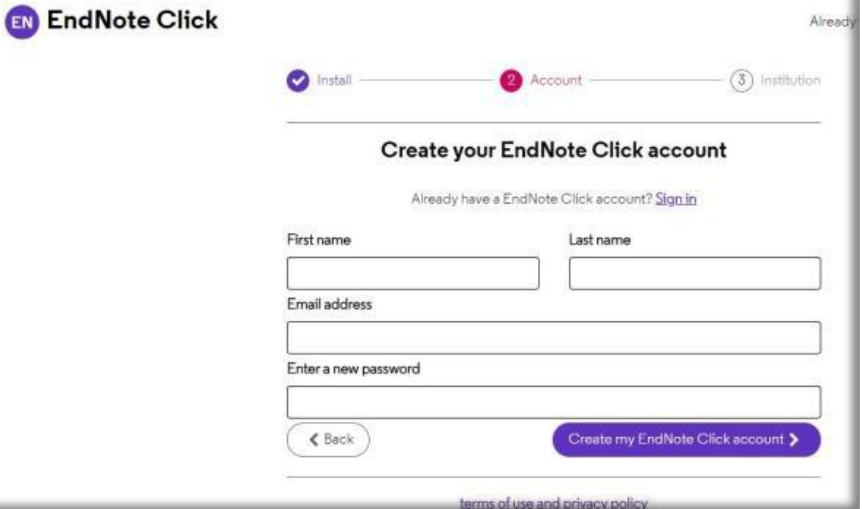

Formerly

Sempre nei *Settings*, alla voce *Customize nel*

*menu a sinistra, è possibile:*

- selezionare il Database di ricerca preferito tra WoS, PubMed o Google Scholar
- selezionare dal menu a tendina il reference manager preferito tra EndNote, Mendeley, Zotero etc.
- scegliere lo stile della citazione
- Integrazione con Dropbox (solo per account Premium)
- I dati contenuti in **Account** e **Customize**, sono modificabili in qualunque momento accedendo ad essi dalla voce **Setting** nel menu principale del Locker.

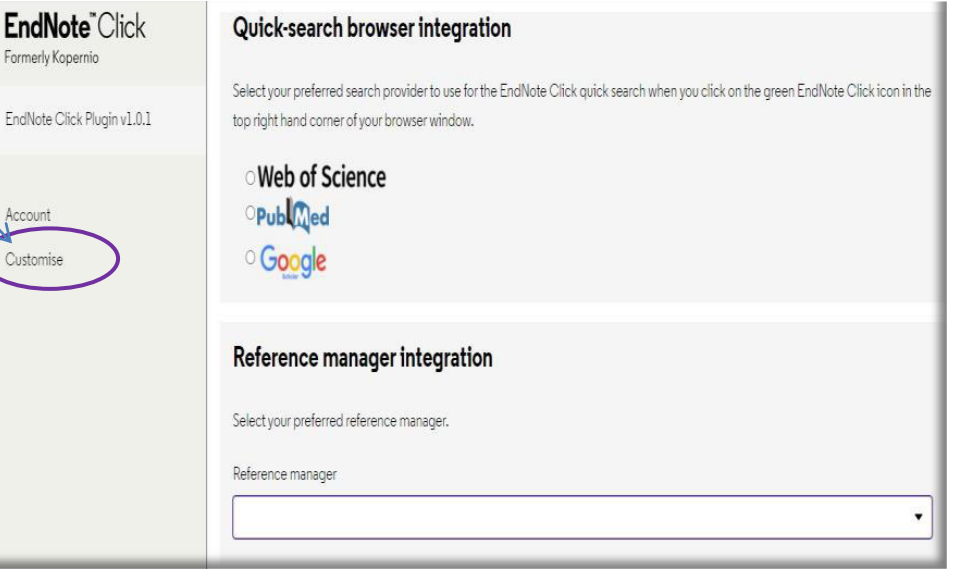

### **Il Locker**

Il Locker é uno spazio dedicato all'utente in cui é possibile visualizzare i pdf salvati ordinandoli per tags, per anno di pubblicazione e per rivista. In basso a destra, sotto a ogni pdf, sono presenti 3 icone: la prima serve per copiare il riferimento bibliografico, la seconda per aggiungere tags e la terza per eliminare l'articolo**.** In *History* si possono consultare i pdf degli articoli rimossi dal Locker eliminabili definitivamente, per recuperare spazio, oppure ripristinati.

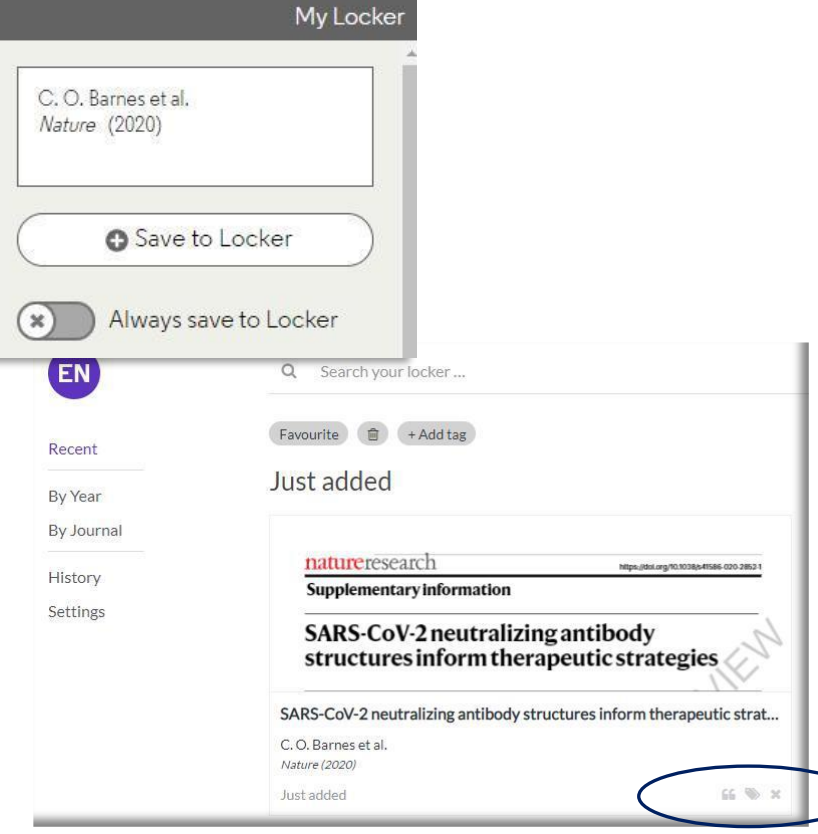

### **Come cercare un articolo su Web of Science**

La ricerca può partire direttamente dal sito di WoS o dalla barra di ricerca veloce di EndNote Click, integrato con la banca dati preferita in Settings. In Web of Science per far funzionare **EndNote Click** bisogna entrare dentro la pagina del record bibliografico. **EndNote Click** inizierà la ricerca, e se questa va a buon fine, cliccando su View PDF si aprirà il visualizzatore pdf del Locker. In caso contrario, è in grado di richiamare attraverso il Link resolver dell'istituzione, il menu dei servizi disponibili per quella risorsa tra cui il pulsante di richiesta su NILDE. Cliccando sul bottone, si effettua il login in NILDE e compariranno tutti i metadati necessari per effettuare una richiesta alla propria biblioteca.

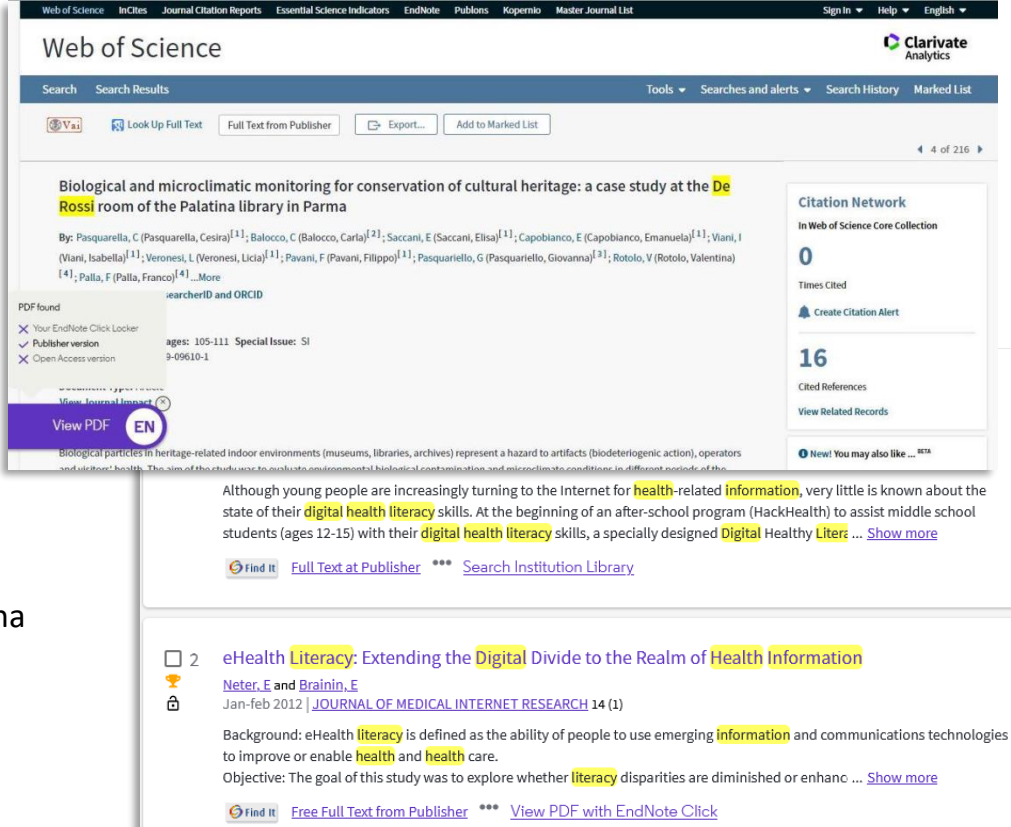

### **Come cercare un articolo Pubmed**

Su PubMed, **EndNote Click** ricerca i pdf in modo automatico.

**EndNote Click** consente la ricerca full text degli articoli direttamente dalle piattaforme editoriali. Nel caso non si abbiano i diritti di accesso per accedere al full-text di una risorsa bibliografica ovvero non vi sia un contratto di abbonamento per quella risorsa), **EndNote Click** riesce a trovare le versioni Open Access depositate dall'autore oppure è in grado di richiamare attraverso il Link resolver dell'istituzione, il menu dei servizi disponibili per quella risorsa tra cui il pulsante di richiesta su NILDE.

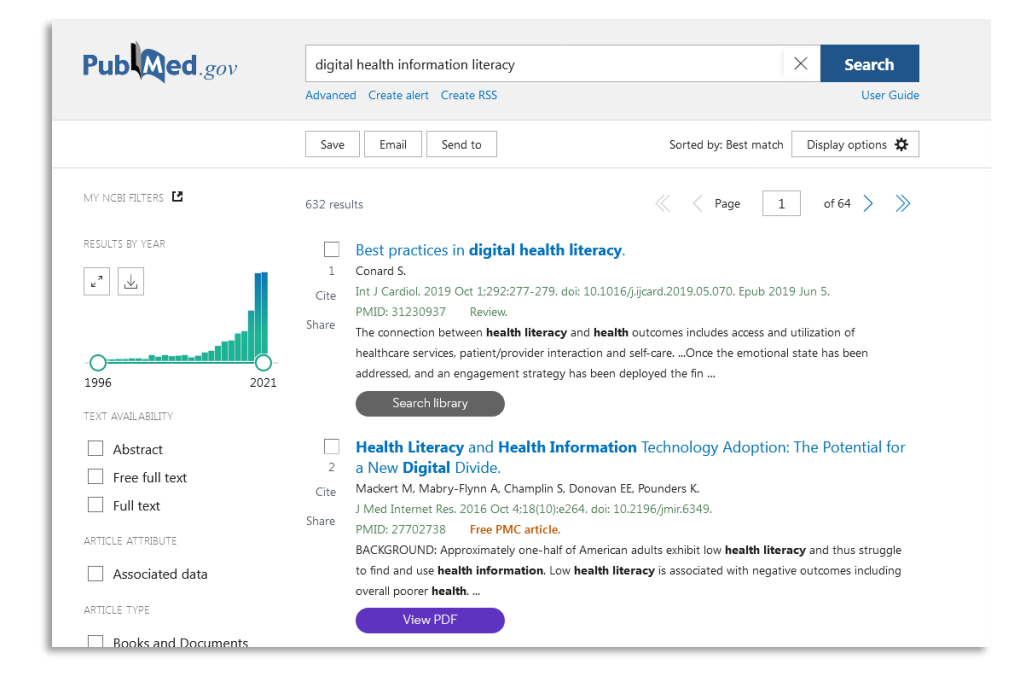

### **Wikipedia - EndNote CLICK (formerly Kopernio)**

Su Wikipedia, passando il puntatore del mouse sui rimandi di nota all'interno della pagina, **EndNote Click** si attiva e propone il bottone per accedere al PDF o ai servizi di link resolver istituzionali compreso il pulsante NILDE se attivato.

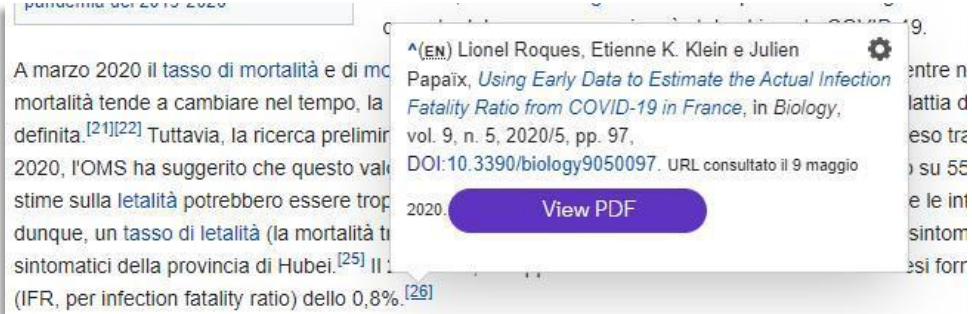

Zotero è un software *open source* per la gestione di riferimenti bibliografici e dei materiali ad essi correlati (es.: file in formato PDF), scaricabile dal sito:

### **https://www.zotero.org/**

È possibile richiedere alla biblioteca con NILDE un riferimento bibliografico che è stato inserito nel proprio Zotero. Per configurare NILDE con Zotero è necessario aprire l'applicazione, andare su Modifiche < Preferenze <Avanzate e sotto la voce OpenURL scegliere Custom e quindi inserire manualmente l'indirizzo dell' OpenUrl Resolver di NILDE:

### **https://nilde.bo.cnr.it/openurlresolver.php**

Dopo aver inserito tali dati cliccare su Ok.

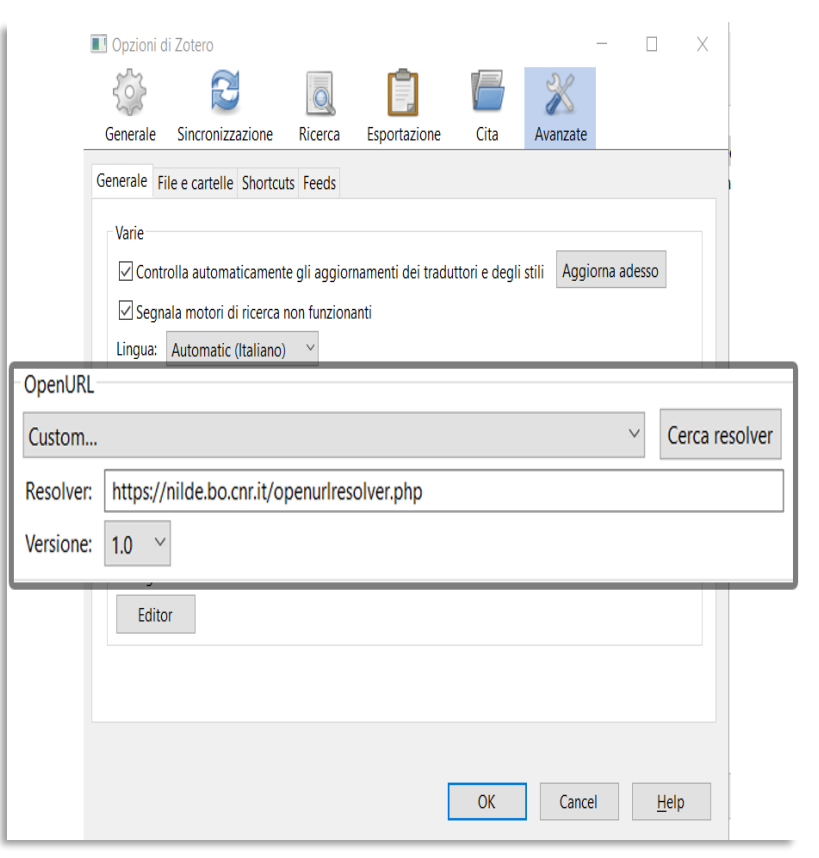

Nel *Reference Manager* di Zotero, selezionare il riferimento bibliografico da richiedere e cliccare sulla freccia verde in alto a destra, poi selezionare l'opzione "Ricerca tramite la biblioteca".

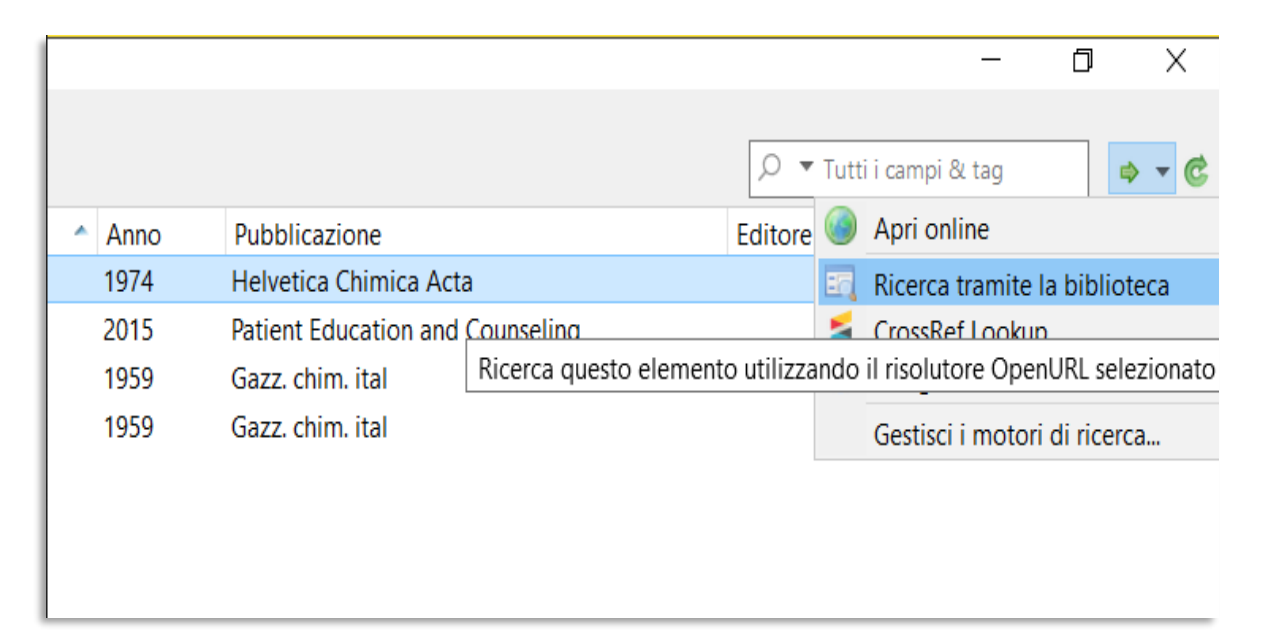

A questo punto si aprirà la schermata di accesso a NILDE con avviso di inserimento di dati via OpenURL.

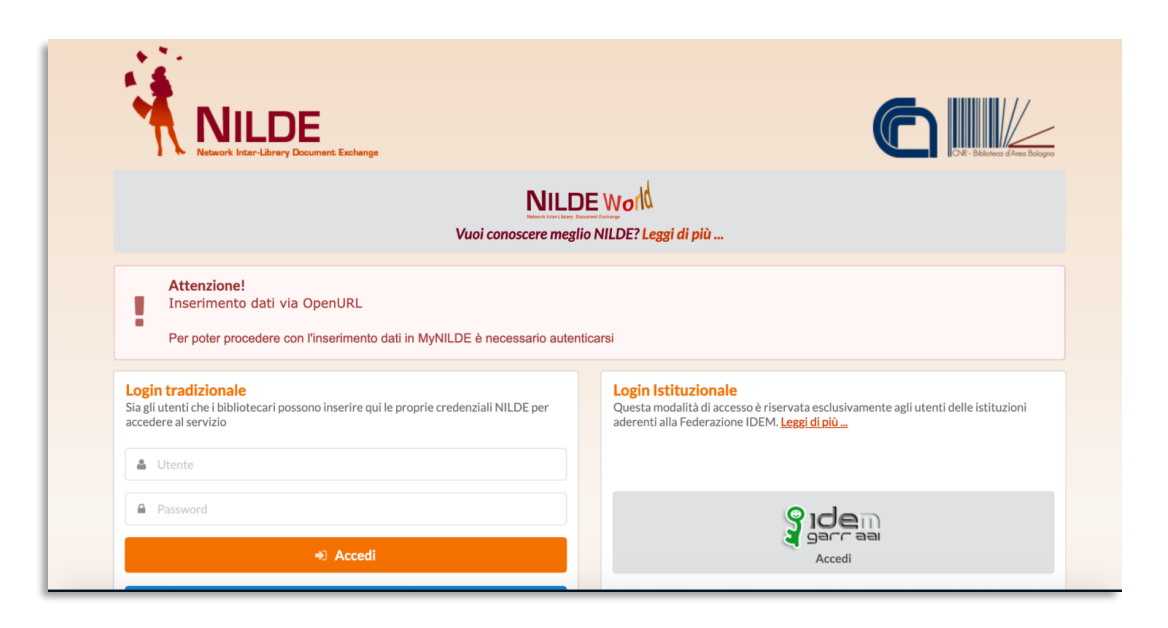

Schermata del riferimento bibliografico con i metadati bibliografici provenienti da Zotero compilati automaticamente.

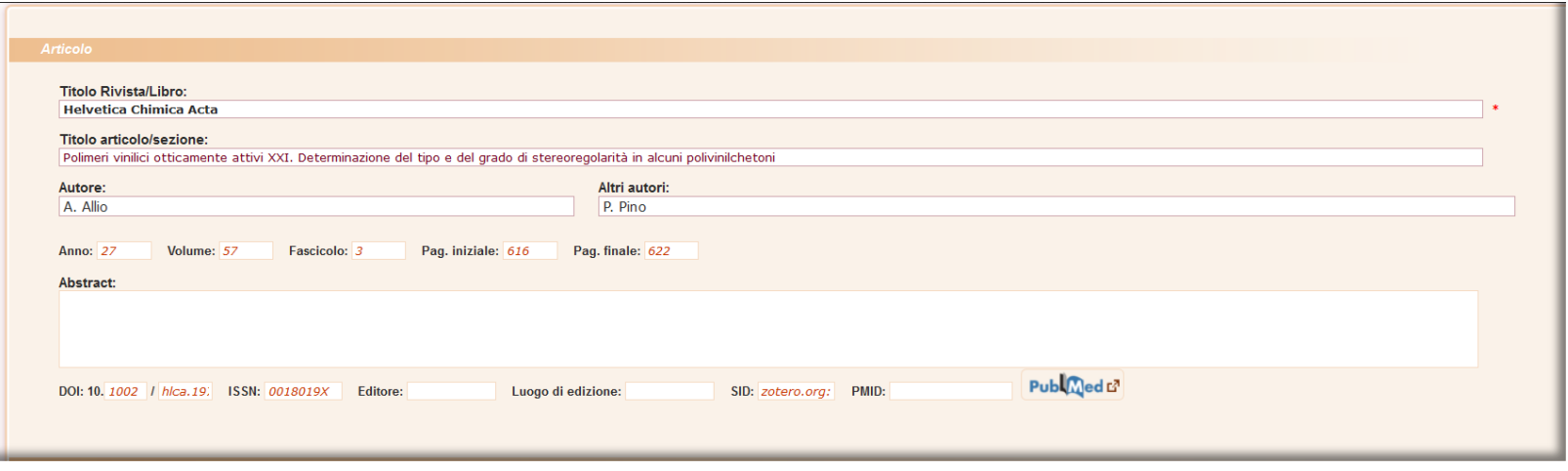

## **ANCORA QUALCHE DUBBIO?**

## Consulta il manuale su

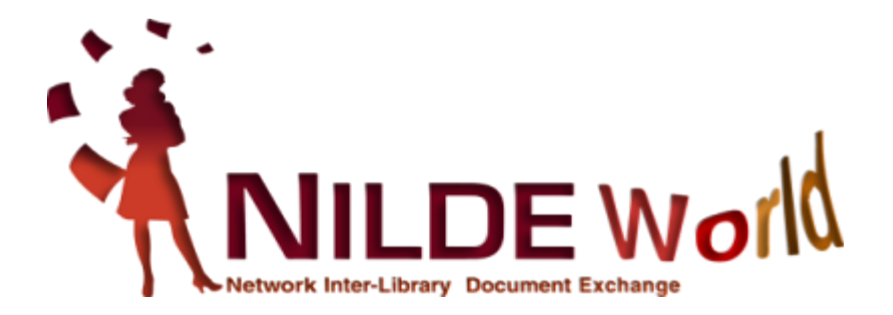

Nilde Webinar <sup>2021</sup> **Corso Nilde per tutti – Webinar 13 giugno 2022**

### Grazie per l'attenzione!

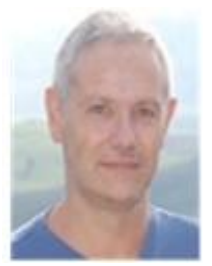

**Giulio Marconi**

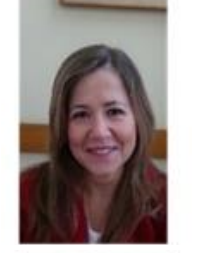

**Loriana Maimone Ansaldo Patti**

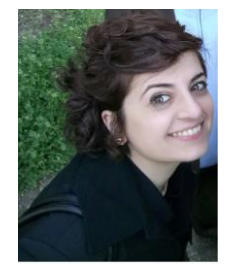

**Concetta Rociola**

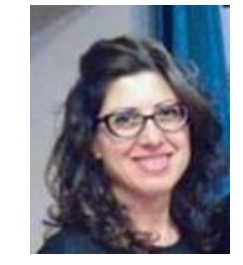

**Cinzia Martone**

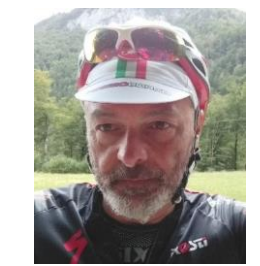

**Gustavo Filippucci**

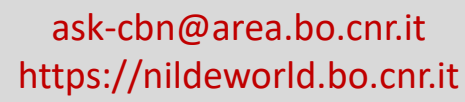

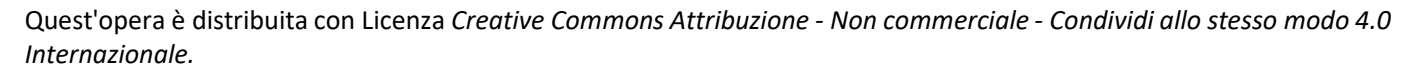

**Monica Berzacola**

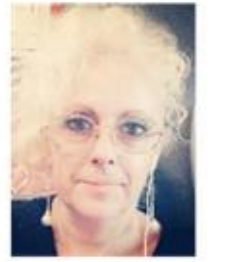

**Patrizia de Filippis**

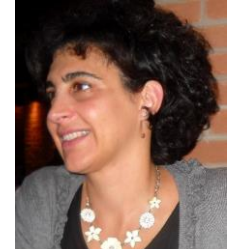

**Claudia Beretta**

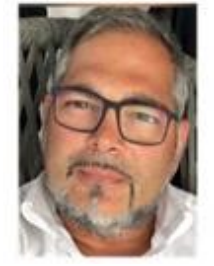

**Mauro Rossi**

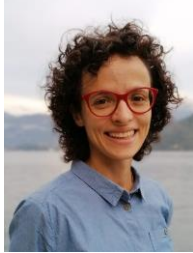

**Silvia Marra**

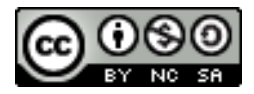

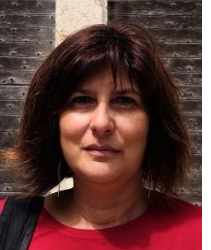

**Rosanna Battini**

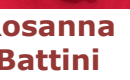

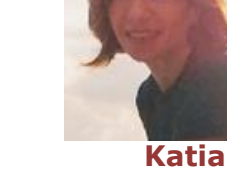

**Alboresi**